Benutzerhandbuch

© Copyright 2015 HP Development Company, L.P.

Bluetooth ist eine Marke ihres Inhabers und wird von der Hewlett-Packard Company in Lizenz verwendet. DTS-Patente finden Sie unter [http://patents.dts.com.](http://patents.dts.com) Hergestellt unter Lizenz von DTS Licensing Limited. DTS, das Symbol sowie DTS und das Symbol zusammen sind eingetragene Marken und DTS Studio Sound ist eine Marke von DTS, Inc. © DTS, Inc. Alle Rechte vorbehalten. Intel ist eine Marke der Intel Corporation in den USA und anderen Ländern. Microsoft und Windows sind in den USA eingetragene Marken der Microsoft Unternehmensgruppe.

HP haftet nicht für technische oder redaktionelle Fehler oder Auslassungen in diesem Dokument. Ferner übernimmt sie keine Haftung für Schäden, die direkt oder indirekt auf die Bereitstellung, Leistung und Nutzung dieses Materials zurückzuführen sind. HP haftet – ausgenommen für die Verletzung des Lebens, des Körpers, der Gesundheit oder nach dem Produkt haftungsgesetz – nicht für Schäden, die fahrlässig von HP, einem gesetzlichen Vertreter oder einem Erfüllungsgehilfen verursacht wurden. Die Haftung für grobe Fahrlässigkeit und Vorsatz bleibt hiervon unberührt.

Inhaltliche Änderungen dieses Dokuments behalten wir uns ohne Ankündigung vor. Die Informationen in dieser Veröffent lichung werden ohne Gewähr für ihre Richtigkeit zur Verfügung gestellt. Insbesondere enthalten diese Informationen keinerlei zugesicherte Eigenschaften. Alle sich aus der Verwendung dieser Informationen ergebenden Risiken trägt der Benutzer.

Die Garantien für HP Produkte und Services werden ausschließlich in der zum Produkt bzw. Service gehörigen Garantieerklärung beschrieben. Aus dem vorliegenden Dokument sind keine weiterreichenden Garantieansprüche abzuleiten.

Erste Ausgabe: Juli 2015

Teilenummer des Dokuments: 822472-041

#### Produkthinweis

In diesem Handbuch werden die Funktionen beschrieben, die von den meisten Modellen unterstützt werden. Einige Funktionen sind auf Ihrem Tablet möglicherweise nicht verfügbar.

Nicht alle Funktionen stehen in allen Versionen von Windows zur Verfügung. Dieses Tablet benötigt eventuell aktualisierte und/oder separat zu erwerbende Hardware, Treiber und/oder Software, um die Windows-Funktionalität in vollem Umfang nutzen zu können. Ausführliche Informationen zu diesem Thema finden Sie auf der Website <http://www.microsoft.com>.

Um auf das neueste Benutzerhandbuch zuzugreifen, gehen Sie zu <http://www.hp.com/support>und wählen Sie Ihr Land aus. Wählen Sie Treiber & Downloads und folgen Sie den Anleitungen auf dem Bildschirm.

#### Bestimmungen zur Verwendung der **Software**

Durch Installieren, Kopieren, Herunterladen oder anderweitiges Verwenden der auf diesem Tablet vorinstallierten Softwareprodukte erkennen Sie die Bedingungen des HP Lizenzvertrags für Endbenutzer (EULA) an. Wenn Sie diese Lizenzbedingungen nicht akzeptieren, müssen Sie das unbenutzte Produkt (Hardware und Software) innerhalb von 14 Tagen zurückgeben, und Sie können als einzigen Anspruch die Rückerstattung des Kaufpreises fordern. Die Rückerstattung unterliegt der entsprechenden Rückerstattungsregelung des Verkäufers.

Wenn Sie weitere Informationen benötigen oder eine Rückerstattung des Kaufpreises des Tablets fordern möchten, wenden Sie sich bitte an Ihren Verkäufer.

## **Sicherheitshinweis**

A VORSICHT! Um eventuelle Verbrennungen oder eine Überhitzung des Computers zu vermeiden, stellen Sie den Computer nicht direkt auf Ihren Schoß, und blockieren Sie die Lüftungsschlitze nicht. Verwenden Sie den Computer nur auf einer festen, ebenen Oberfläche. Vermeiden Sie die Blockierung der Luftzirkulation durch andere feste Objekte, wie beispielsweise einen in unmittelbarer Nähe aufgestellten Drucker, oder durch weiche Objekte, wie Kissen, Teppiche oder Kleidung. Vermeiden Sie während des Betriebs außerdem direkten Kontakt des Netzteils mit der Haut und mit weichen Oberflächen, wie Kissen, Teppichen oder Kleidung. Der Computer und das Netzteil entsprechen den Temperaturgrenzwerten für dem Benutzer zugängliche Oberflächen, die durch den internationalen Standard für die Sicherheit von Einrichtungen der Informationstechnologie (IEC 60950-1) definiert sind.

## Prozessor-Konfigurationseinstellung (nur bestimmte Modelle)

WICHTIG: Bestimmte Tablet-Modelle sind mit einem Prozessor der Serie Intel® Atom® und einem Windows®-Betriebssystem konfiguriert. Ändern Sie bei diesen Modellen die Einstellung der Prozessorkonfiguration in "msconfig.exe" nicht von 4 oder 2 Prozessoren auf 1 Prozessor. Falls doch, würde das Tablet nicht neu starten. Sie müssten den Computer auf die Werkseinstellungen zurücksetzen, um die ursprünglichen Einstellungen wiederherzustellen.

# **Inhaltsverzeichnis**

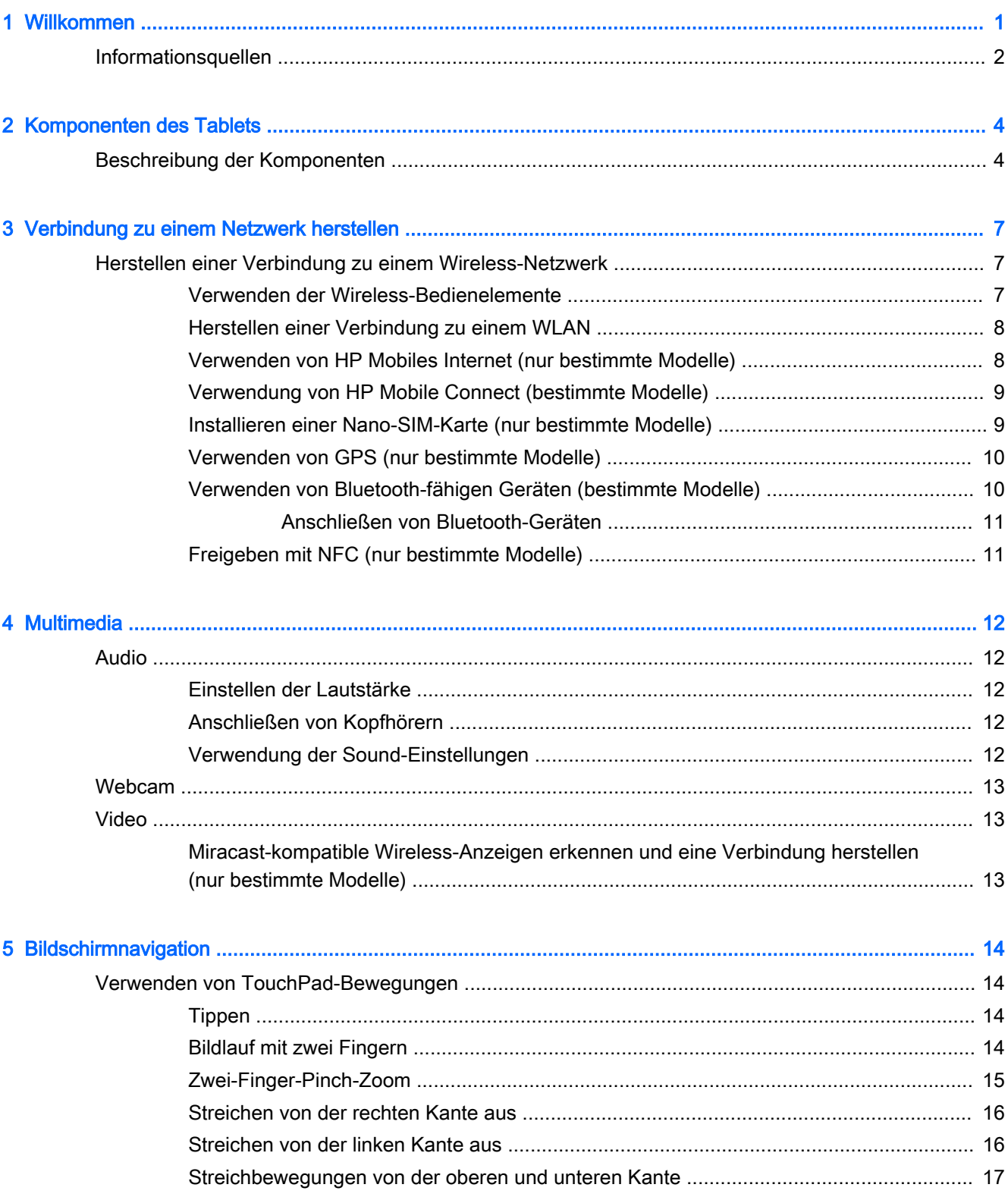

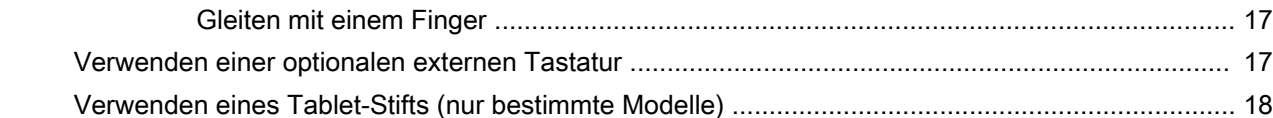

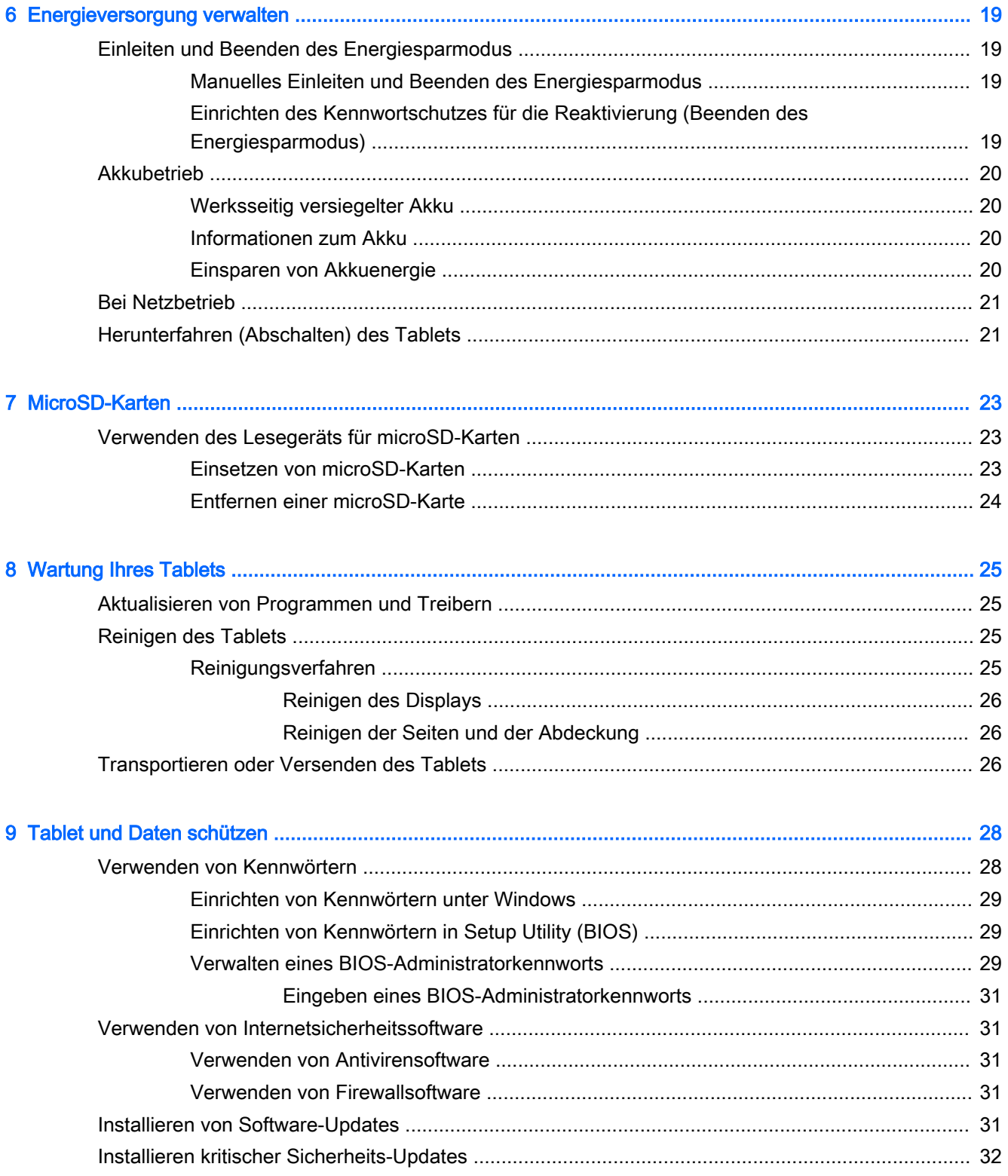

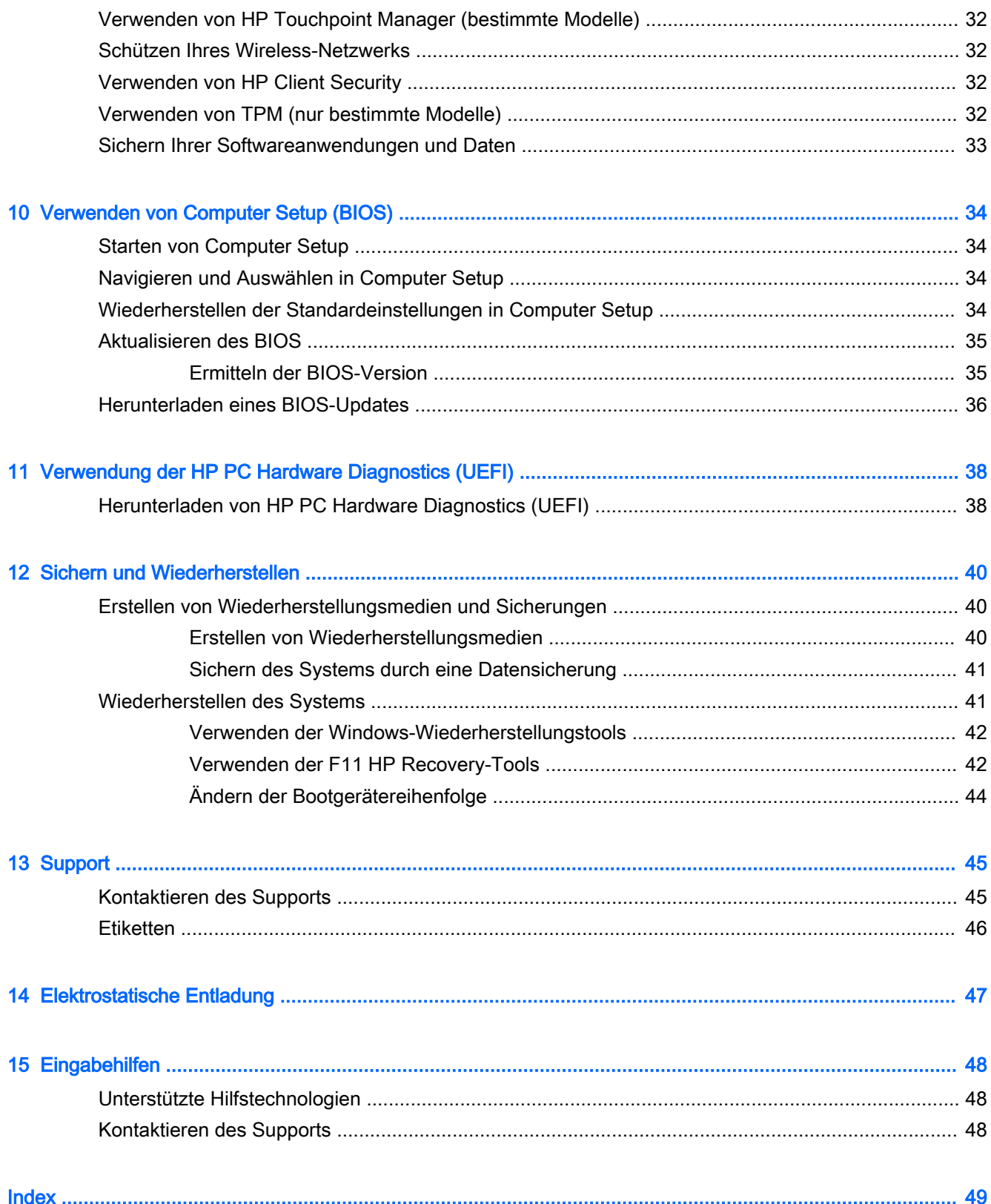

# <span id="page-10-0"></span>1 Willkommen

Nach dem Einrichten und Registrieren des Tablets, empfehlen wir, die folgenden Schritte auszuführen, um das Beste aus Ihrer Investition herauszuholen:

- • $\hat{\mathcal{X}}$ : TIPP: Um von einer geöffneten App oder dem Windows-Desktop schnell zum Startbildschirm zurückzukehren, drücken Sie die Windows-Taste ......... Nochmaliges Drücken der Windows-Taste bringt Sie zum vorherigen Bildschirm zurück.
- Eine Internetverbindung herstellen Richten Sie Ihr Funknetzwerk ein, damit Sie eine Verbindung zum Internet herstellen können. Weitere Informationen finden Sie unter ["Verbindung](#page-16-0) [zu einem Netzwerk herstellen" auf Seite 7](#page-16-0).
- Antivirensoftware aktualisieren Schützen Sie Ihr Tablet vor Schäden, die durch Viren verursacht werden. Die Software ist möglicherweise auf dem Tablet vorinstalliert. Weitere Informationen finden Sie unter [Verwenden von Antivirensoftware auf Seite 31.](#page-40-0)
- Ermitteln installierter Software Rufen Sie eine Liste der bereits auf dem Tablet vorinstallierten Software auf:
	- ▲ Streichen Sie auf der Startseite von der linken Kante, bis der Pfeil  $\circledast$  in der unteren linken Ecke der Starseite angezeigt wird, tippen Sie auf den Pfeil und wählen Sie aus den angezeigten Optionen. Nähere Informationen zum Verwenden der im Lieferumfang enthaltenen Software finden Sie in den Anleitungen des Softwareherstellers, die mit der Software oder auf der Website des Herstellers bereitgestellt werden.
- Sichern Sie Ihre Festplatte, indem Sie ein Wiederherstellungs-Flash-Laufwerk erstellen. Siehe ["Sichern und Wiederherstellen" auf Seite 40.](#page-49-0)

# <span id="page-11-0"></span>Informationsquellen

In der Quick Start-Anleitung haben Sie bereits erfahren, wie das Tablet hochgefahren wird und wo sich dieses Handbuch befindet. Diese Tabelle hilft Ihnen dabei, Produktinformationen, Anleitungen und sonstige Informationen zu finden.

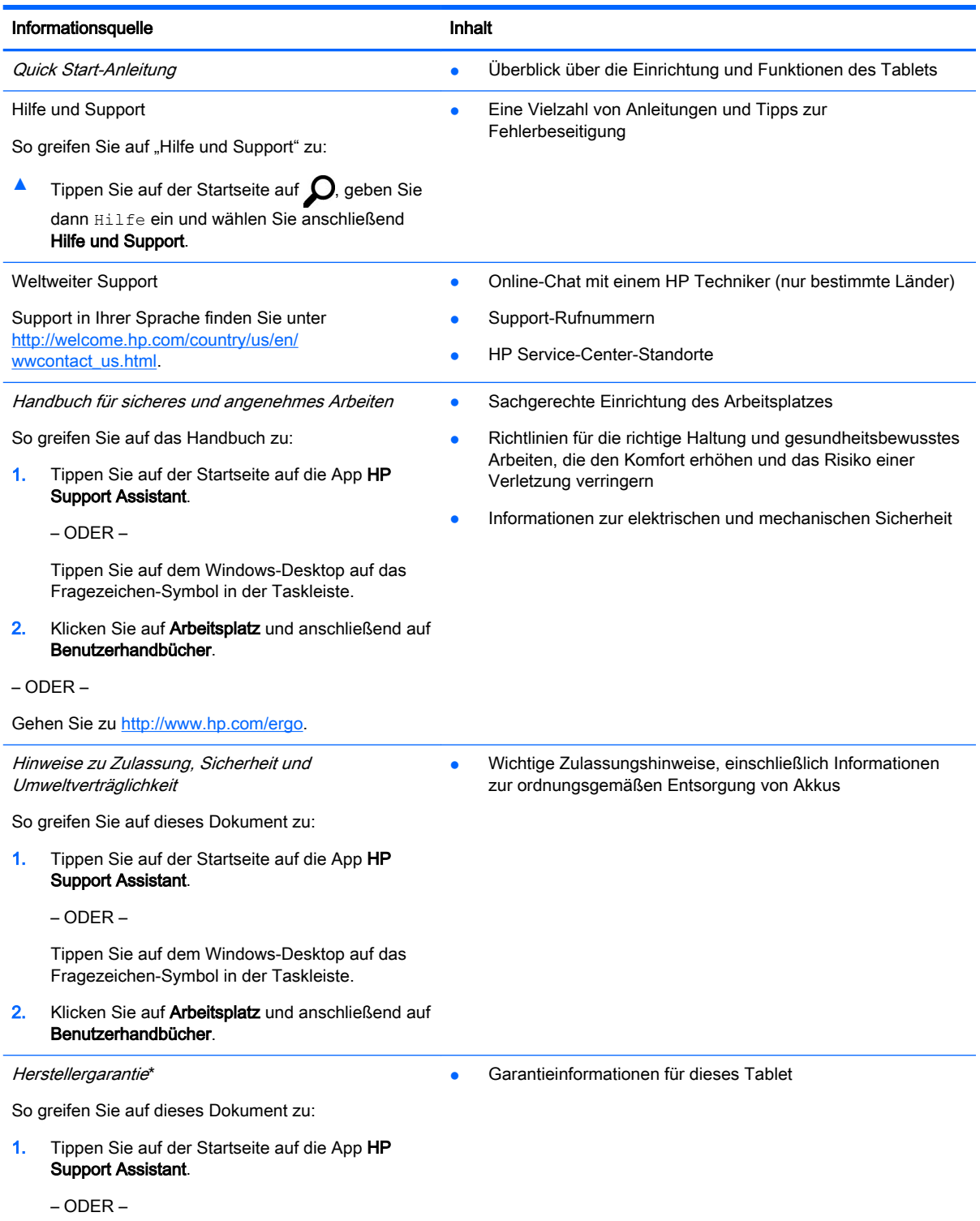

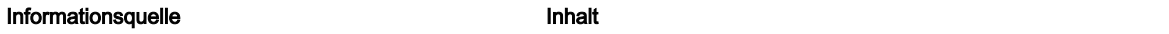

Tippen Sie auf dem Windows-Desktop auf das Fragezeichen-Symbol in der Taskleiste.

2. Klicken Sie auf Arbeitsplatz und anschließend auf Garantie und Services.

– ODER –

Gehen Sie zu [http://www.hp.com/go/orderdocuments.](http://www.hp.com/go/orderdocuments)

\*Ihre HP Herstellergarantie finden Sie zusammen mit den Benutzerhandbüchern auf Ihrem Produkt und/oder auf der CD/DVD im Versandkarton. In einigen Ländern/Regionen ist möglicherweise eine gedruckte HP Herstellergarantie im Versandkarton enthalten. In einigen Ländern oder Regionen, in denen dies nicht der Fall ist, können Sie eine gedruckte Version unter <http://www.hp.com/go/orderdocuments>anfordern. Für Produkte, die Sie im asiatisch-pazifischen Raum erworben haben, wenden Sie sich bitte schriftlich an HP unter Hewlett-Packard, POD, P.O. Box 200, Alexandra Post Office, Singapur 911507. Geben Sie den Produktnamen sowie Ihren Namen, Ihre Telefonnummer und Ihre Postanschrift an.

# <span id="page-13-0"></span>2 Komponenten des Tablets

# Beschreibung der Komponenten

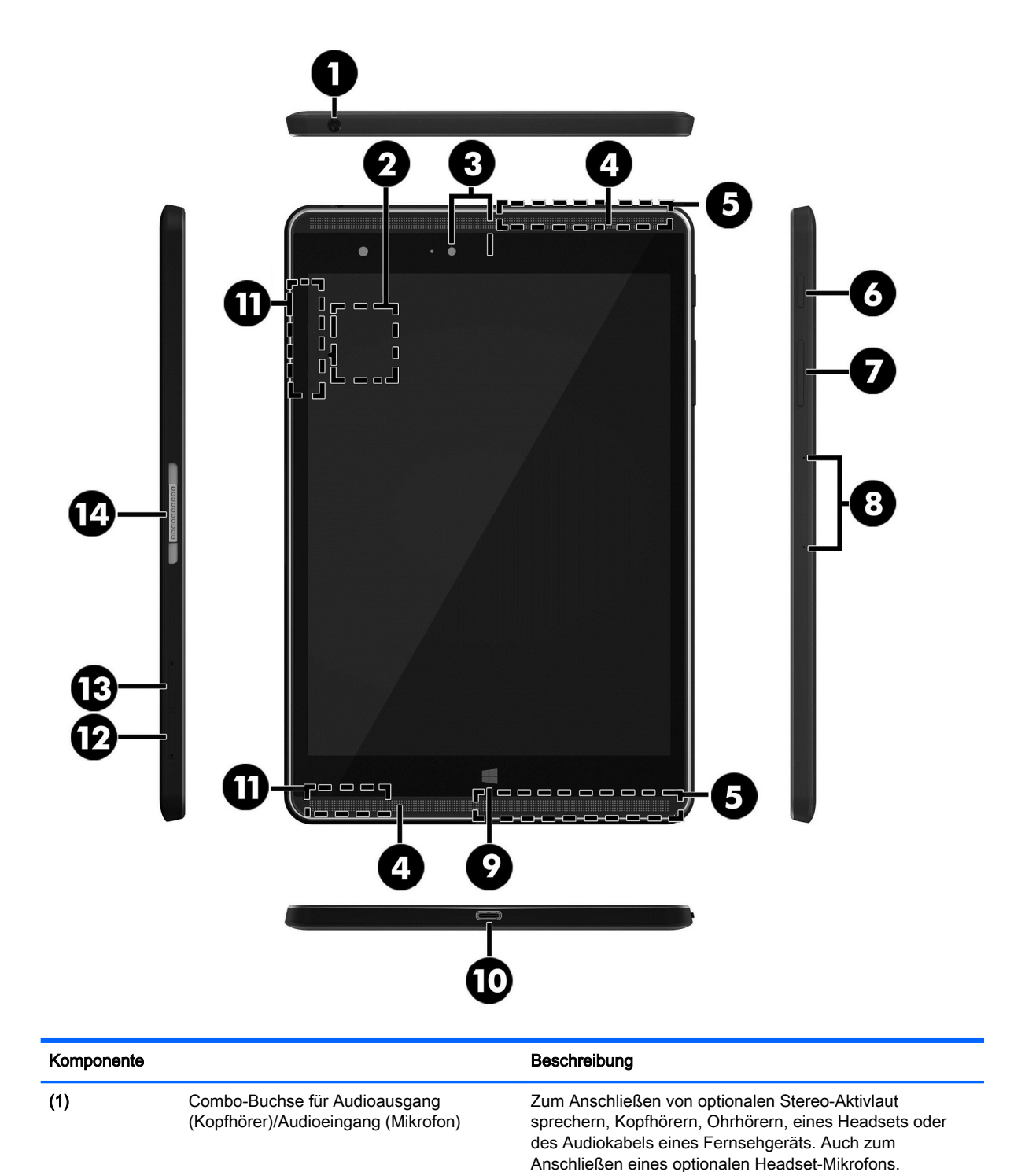

<span id="page-14-0"></span>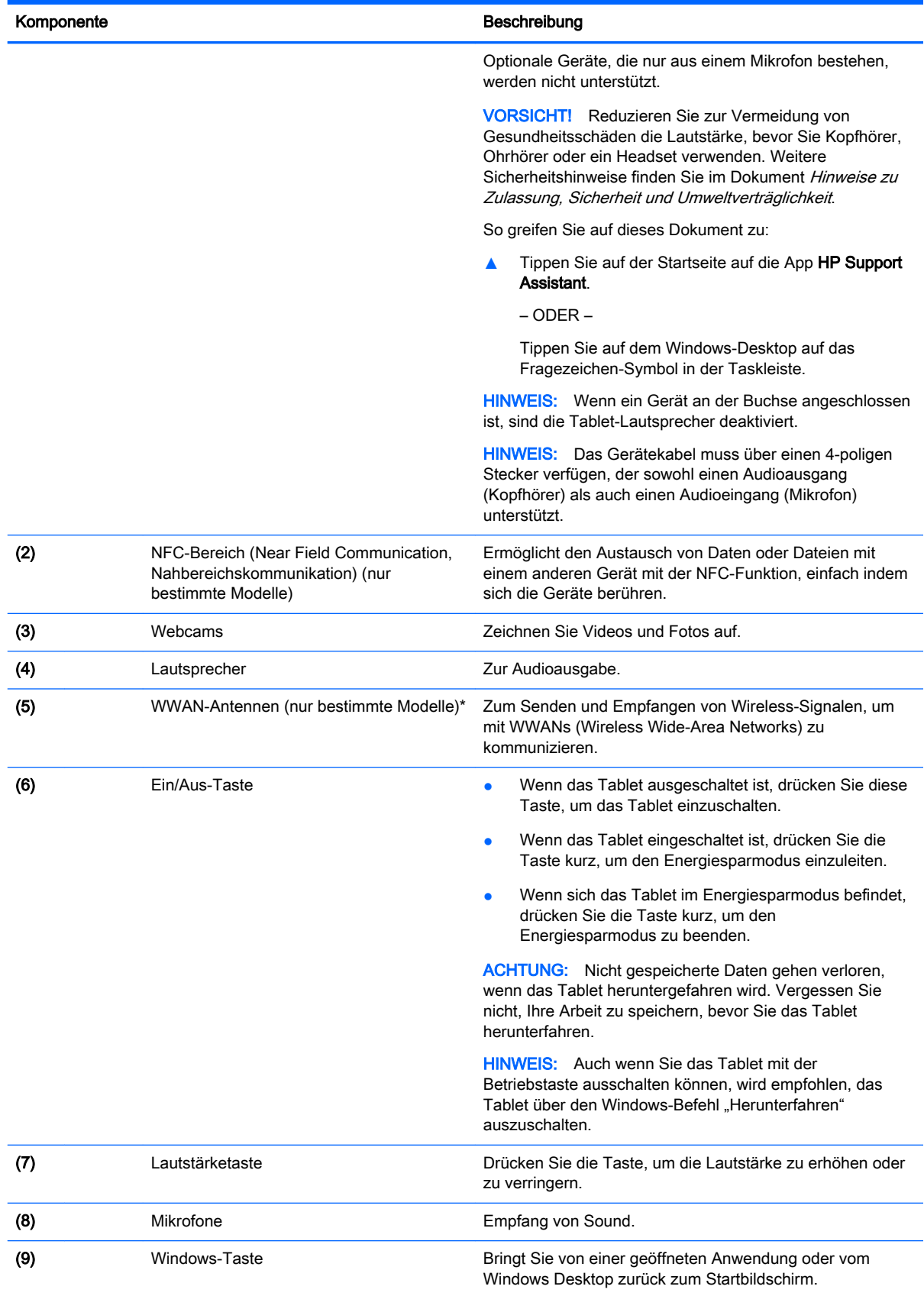

<span id="page-15-0"></span>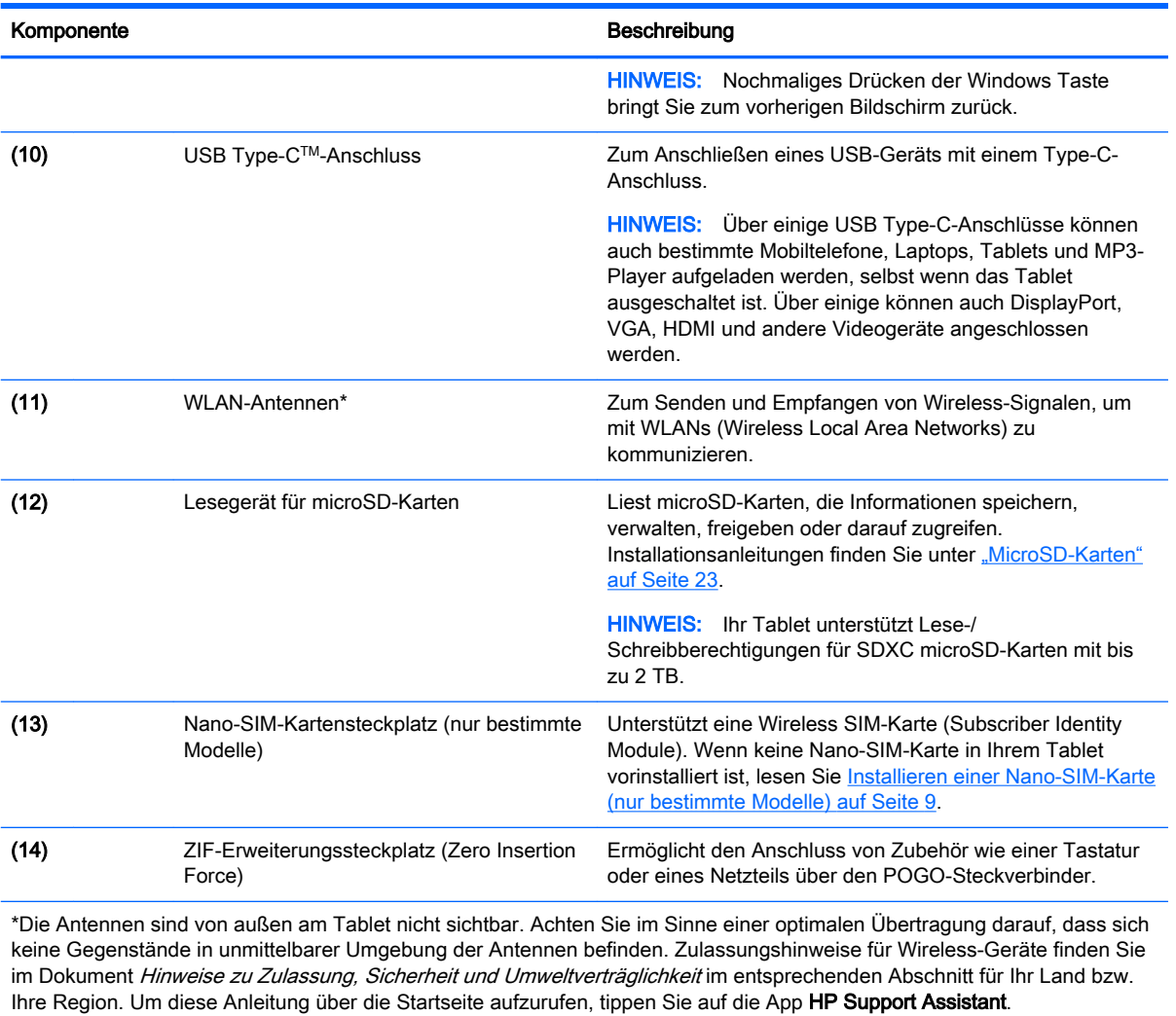

# <span id="page-16-0"></span>3 Verbindung zu einem Netzwerk herstellen

Sie können das Tablet überallhin mitnehmen. Aber auch von zu Hause aus können Sie die Welt erkunden und über Ihr Tablet und eine WLAN-Netzwerkverbindung auf Millionen von Websites zugreifen. In diesem Kapitel erfahren Sie, wie Sie sich mit dieser virtuellen Welt verbinden können.

# Herstellen einer Verbindung zu einem Wireless-Netzwerk

Ihr Tablet ist möglicherweise mit einem oder mehreren der folgenden Wireless-Geräte ausgestattet:

- WLAN-Gerät Stellt eine Verbindung zwischen dem Tablet und WLAN-Netzwerken (auch als Wi-Fi-Netzwerke, Wireless-LANs oder WLANs bezeichnet) in Unternehmen oder im Privatbereich sowie an öffentlichen Plätzen wie Flughäfen, Restaurants, Cafés, Hotels und Universitäten her. In einem WLAN erfolgt der Datenaustausch zwischen den einzelnen Wireless-Geräten in Ihrem Tablet über einen Wireless-Router oder Wireless Access Point.
- HP UMTS-Modul Ermöglicht drahtlose Verbindungen über ein Wireless Wide Area Network (WWAN) in einem viel größeren Bereich. Mobilfunk-Netzbetreiber installieren Basisstationen (ähnlich den Mobilfunkantennen) über große geografische Regionen hinweg und bieten so effektive Netzabdeckung über ganze Regionen oder sogar Länder.
- Bluetooth-Gerät Erstellt ein PAN (Personal Area Network) zum Aufbauen einer Verbindung zu anderen Bluetooth-Geräten, z. B. zu anderen Tablets, zu Telefonen, Druckern, Headsets, Lautsprechern und Kameras. In einem PAN kommuniziert jedes Gerät direkt mit anderen Geräten und der Abstand zwischen den Geräten muss relativ gering sein. Typisch ist ein Abstand von 10 m.
- NFC-Unterstützung Ermöglicht die Freigabe von Daten und Dateien für ein anderes Gerät mit NFC-Funktion.

Weitere Informationen zur Wireless-Technologie, zum Internet und Networking finden Sie in den Informationen und den Website-Links unter "Hilfe und Support".

▲ Tippen Sie auf der Startseite auf **O**, geben Sie dann Hilfe ein und wählen Sie anschließend Hilfe und Support.

### Verwenden der Wireless-Bedienelemente

Sie können die Wireless-Geräte in Ihrem Tablet mithilfe der Bedienelemente des Betriebssystems steuern.

Das Netzwerk- und Freigabecenter ermöglicht die Einrichtung einer Verbindung oder eines Netzwerks, die Verbindung mit einem Netzwerk sowie die Diagnose und Behebung von Netzwerkproblemen.

So verwenden Sie die Bedienelemente des Betriebssystems:

- 1. Tippen Sie auf der Startseite auf  $\Omega$ , geben Sie dann Systemsteuerung ein und wählen Sie anschließend Systemsteuerung.
- 2. Wählen Sie Netzwerk und Internet und wählen Sie dann Netzwerk- und Freigabecenter.

Weitere Informationen finden Sie in den Informationen unter "Hilfe und Support".

Tippen Sie auf der Startseite auf  $\Omega$ , geben Sie dann Hilfe ein und wählen Sie anschließend Hilfe und Support.

## <span id="page-17-0"></span>Herstellen einer Verbindung zu einem WLAN

So stellen Sie eine Verbindung zu einem WLAN her:

- 1. Stellen Sie sicher, dass das WLAN-Gerät eingeschaltet ist.
- 2. Streifen Sie vom rechten Rand der Startseite oder dem Windows-Desktop zur Mitte, um die Charms anzuzeigen.
- 3. Wählen Sie Einstellungen und tippen Sie dann auf das Netzwerkstatussymbol.
- 4. Wählen Sie Ihr WLAN in der Liste aus.
- 5. Tippen Sie auf Verbinden.

Wenn auf Ihrem WLAN eine Sicherheitsfunktion aktiviert ist, werden Sie aufgefordert, einen Sicherheitscode einzugeben. Geben Sie den Code ein und tippen Sie dann auf Weiter, um die Verbindung herzustellen.

- **FY** HINWEIS: Wenn keine WLANs angezeigt werden, befinden Sie sich möglicherweise nicht in der Reichweite eines Wireless-Routers oder eines Access Point.
- HINWEIS: Wenn Sie das WLAN nicht sehen, mit dem Sie eine Verbindung aufbauen wollen, tippen Sie vom Windows-Desktop aus mit der rechten Maustaste auf das Symbol "Netzwerkstatus" und halten Sie es. Wählen Sie dann Netzwerk- und Freigabecenter öffnen. Tippen Sie auf Neue Verbindung oder neues Netzwerk einrichten. Eine Liste mit Optionen wird angezeigt, in der Sie manuell nach einem Netzwerk suchen und eine Verbindung herstellen oder eine neue Netzwerkverbindung erstellen können.
- 6. Folgen Sie den Anleitungen auf dem Bildschirm, um die Verbindung abzuschließen.

Nachdem die Verbindung hergestellt wurde, tippen Sie auf das Netzwerkstatussymbol im Infobereich außen rechts in der Taskleiste, um den Namen und den Status der Verbindung zu überprüfen.

## Verwenden von HP Mobiles Internet (nur bestimmte Modelle)

Ihr HP UMTS-Tablet verfügt über eine integrierte Unterstützung für mobiles Internet. Mit ihrem neuen Tablet und dem Netzwerk eines Mobilfunkanbieters können Sie sich jederzeit mit dem Internet verbinden, E-Mails verschicken oder sich in Ihr Firmennetzwerk einloggen – ganz ohne WLAN-Hotspot.

**EX** HINWEIS: Wenn Ihr Tablet HP Mobile Connect umfasst, treffen die Anweisungen in diesem Abschnitt nicht zu. Siehe [Verwendung von HP Mobile Connect \(bestimmte Modelle\) auf Seite 9](#page-18-0).

Möglicherweise benötigen Sie die Seriennummer des HP UMTS-Moduls (IMEI), um den UMTS-/ Breitband-Service zu aktivieren.

Bei einigen Mobilfunknetzbetreibern ist die Verwendung einer SIM-Karte erforderlich. Eine SIM-Karte enthält grundlegende Informationen wie eine PIN (Personal Identification Number) und Netzwerkinformationen. Manche Tablets enthalten eine SIM-Karte, die vorinstalliert ist. Wenn keine SIM-Karte vorinstalliert ist, wird möglicherweise eine SIM-Karte zusammen mit den Informationen über HP Mobiles Internet im Lieferumfang Ihres Tablets bereitgestellt oder Sie erhalten eine SIM-Karte unabhängig vom Tablet von Ihrem Mobilfunknetzbetreiber.

Informationen zum Installieren einer SIM-Karte finden Sie unter [Installieren einer Nano-SIM-Karte](#page-18-0)  [\(nur bestimmte Modelle\) auf Seite 9](#page-18-0).

<span id="page-18-0"></span>Informationen über HP Mobiles Internet und das Abschließen eines Servicevertrags mit einem bestimmten Mobilfunk-Netzbetreiber finden Sie in der Dokumentation zu HP Mobiles Internet im Lieferumfang Ihres Tablets.

## Verwendung von HP Mobile Connect (bestimmte Modelle)

HP Mobile Connect ist ein vorausbezahlter, mobiler Internet-Service, der eine kostengünstige, sichere, einfache und flexible mobile Internetverbindung für Ihr Tablet bietet. Um HP Mobile Connect zu verwenden, muss Ihr Tablet über eine SIM-Karte und die App HP Mobile Connect verfügen. Weitere Informationen über HP Mobile Connect und wo es verfügbar ist, finden Sie unter <http://www.hp.com/go/mobileconnect>.

## Installieren einer Nano-SIM-Karte (nur bestimmte Modelle)

- **ACHTUNG:** Um eine SIM-Karte oder ein Tablet nicht zu beschädigen, ändern Sie die Größe einer SIM-Karte nicht durch Zuschneiden oder Anschleifen der Karte.
	- 1. Führen Sie eine kleine aufgebogene Büroklammer (1) in die Zugriffsöffnung des Kartenfachs ein.
	- 2. Drücken Sie vorsichtig, bis das Kartenfach ausgeworfen wird.
	- 3. Entfernen Sie das Fach (2) aus dem Tablet und legen Sie die Karte (3) ein.
	- 4. Setzen Sie das Fach (4) wieder in das Tablet ein.

<span id="page-19-0"></span>5. Drücken Sie vorsichtig auf das Fach, bis es fest sitzt.

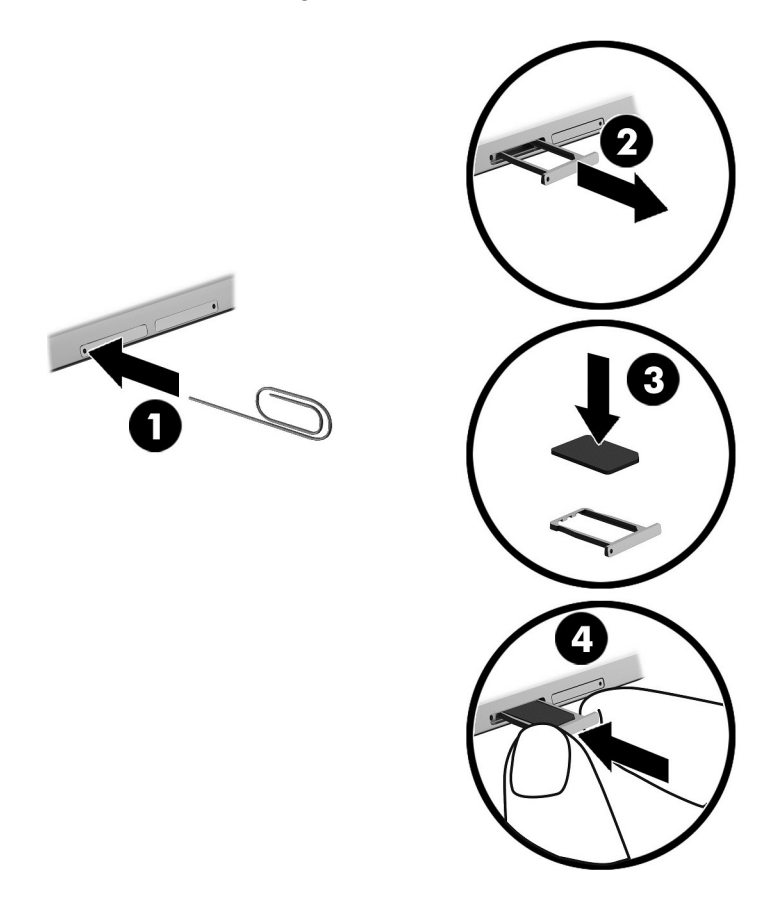

Informationen zum Einrichten Ihres Mobilfunknetzwerks finden Sie in der Dokumentation Ihres Mobilfunknetzbetreibers.

## Verwenden von GPS (nur bestimmte Modelle)

Ihr Tablet ist möglicherweise mit einem GPS-Gerät (Global Positioning System) ausgestattet. GPS-Satelliten stellen Systemen, die mit GPS ausgestattet sind, Informationen zu Standorten, Geschwindigkeit sowie Richtungsangaben zur Verfügung.

Weitere Informationen finden Sie in der Softwarehilfe "HP GPS and Location".

## Verwenden von Bluetooth-fähigen Geräten (bestimmte Modelle)

Ein Bluetooth-fähiges Gerät ermöglicht Wireless-Kommunikation auf kurzer Distanz und die Verbindung beispielsweise folgender elektronischer Geräte ohne die herkömmlichen Kabelverbindungen:

- Computer (Desktop, Notebook, Tablet)
- Telefone (Mobiltelefon, schnurloses Telefon, Smart Phone)
- Bildverarbeitungsgeräte (Drucker, Kamera)
- Audiogeräte (Headset, Lautsprecher)
- **Maus**
- **Externe Tastatur**

<span id="page-20-0"></span>Bluetooth-fähige Geräte verfügen über Funktionen für Peer-to-Peer-Netzwerke, die den Aufbau eines PAN (Personal Area Network) mit Bluetooth-fähigen Geräten ermöglichen. Informationen über das Konfigurieren und Verwenden von Bluetooth-fähigen Geräten finden Sie in der Hilfe zur Bluetooth-Software.

#### Anschließen von Bluetooth-Geräten

Bevor Sie ein Bluetooth-Gerät verwenden können, gehen Sie folgendermaßen vor, um eine Bluetooth-Verbindung herzustellen:

- 1. Tippen Sie auf der Startseite auf  $\Omega$ , geben Sie Bluetooth ein und wählen Sie dann Bluetooth-Einstellungen.
- 2. Schieben Sie auf dem Bildschirm PC und Geräte den Regler Bluetooth nach rechts, um Bluetooth einzuschalten.
- 3. Wählen Sie das Bluetooth-Gerät, das Sie hinzufügen möchten, und wählen Sie dann Koppeln.
- 4. Wenn für das Gerät eine Überprüfung erforderlich ist, wird ein Kopplungscode angezeigt. Folgen Sie den Anleitungen auf dem Bildschirm des hinzugefügten Geräts, um sicherzustellen, dass der Code übereinstimmt.
- 5. Prüfen Sie sofort, ob Sie auf dem Gerät, mit dem Sie eine Verbindung herstellen möchten, eine Autorisierungsmitteilung erhalten haben, und folgen Sie dann den Anleitungen auf dem Bildschirm.

## Freigeben mit NFC (nur bestimmte Modelle)

Ihr Tablet unterstützt NFC, sodass Sie Daten für andere NFC-Geräte freigeben können. Sie können Fotos, Kontakte, Websites und vieles mehr übertragen. Sie können sogar durch Tippen zwei kabellose Geräte, wie Ihr Telefon und einen Lautsprechersatz, koppeln. Weitere Informationen zu NFC finden Sie in Windows unter "Hilfe und Support".

**▲** Tippen Sie auf der Startseite auf **Q**, geben Sie dann Hilfe ein und wählen Sie anschließend Hilfe und Support.

# <span id="page-21-0"></span>4 Multimedia

Ihr Tablet umfasst Folgendes:

- Integrierte Lautsprecher
- Integrierte Mikrofone
- Integrierte Webcam
- Vorinstallierte Multimedia-Software

# Audio

Auf Ihrem Tablet können Sie Musik herunterladen und anhören, Audiomaterial über das Internet streamen (einschließlich Radio), Audiosignale aufnehmen oder Audio- und Videodaten zusammenfügen, um Multimedia-Dateien zu erstellen. Schließen Sie externe Audiogeräte an, z. B. Lautsprecher oder Kopfhörer, um das Hörerlebnis zu verbessern.

### Einstellen der Lautstärke

Verwenden Sie die Lautstärketasten zum Einstellen der Lautstärke.

- VORSICHT! Reduzieren Sie zur Vermeidung von Gesundheitsschäden die Lautstärke, bevor Sie Kopfhörer, Ohrhörer oder ein Headset verwenden. Weitere Sicherheitshinweise finden Sie im Dokument Hinweise zu Zulassung, Sicherheit und Umweltverträglichkeit. Um diese Anleitung über die Startseite aufzurufen, tippen Sie auf die App HP Support Assistant.
- **EX HINWEIS:** Die Lautstärke kann auch über das Betriebssystem und in einigen Programmen eingestellt werden.

## Anschließen von Kopfhörern

Sie können kabelgebundene Kopfhörer über die Audioausgangsbuchse (Kopfhörer)/ Audioeingangsbuchse (Mikrofon) mit Ihrem Tablet verbinden.

Nähere Informationen zum Verbinden von Wireless-Kopfhörern mit dem Tablet finden Sie in den Anleitungen des Geräteherstellers.

A VORSICHT! Um Gesundheitsschäden zu vermeiden, verringern Sie unbedingt die Lautstärke, bevor Sie Kopfhörer, Ohrhörer oder ein Headset verwenden. Weitere Sicherheitshinweise finden Sie im Dokument Hinweise zu Zulassung, Sicherheit und Umweltverträglichkeit.

## Verwendung der Sound-Einstellungen

Verwenden Sie die Sound-Einstellungen, um die System-Lautstärke zu regeln, die Systemsounds zu ändern oder Audiogeräte zu verwalten.

So zeigen Sie Sound-Einstellungen an oder ändern diese:

Tippen Sie auf der Startseite auf **O**, geben Sie Systemsteuerung ein, wählen Sie Systemsteuerung, Hardware und Sound und dann Sound.

# <span id="page-22-0"></span>Webcam

Ihr Tablet verfügt über eine integrierte Webcam und vorinstallierte Software. Mit der Webcam können Sie Fotos und Videos aufnehmen. Sie können eine Vorschau der Fotos und Videos anzeigen und sie dann speichern.

Mit der Webcam-Software können Sie folgende Funktionen nutzen:

- Aufzeichnen und gemeinsames Nutzen von Videos
- Video-Streaming mit Instant Messaging-Software
- Aufnehmen von Fotos

## Video

Ihr HP Tablet ist ein leistungsfähiges Videogerät, mit dem Sie sich Streaming-Videos auf Ihren bevorzugten Websites ansehen und Videos und Filme herunterladen und auf Ihrem Tablet ansehen können, ohne sich mit einem Netzwerk verbinden zu müssen.

Für den perfekten Filmgenuss können Sie den USB Type-C-Anschluss des Tablets und den richtigen Videoadapter verwenden, um einen externen Monitor, Projektor oder Fernseher anzuschließen.

WICHTIG: Das externe Gerät muss mithilfe des entsprechenden Kabels mit dem richtigen Anschluss am Tablet verbunden werden. Lesen Sie bei Fragen die Anleitungen des Geräteherstellers.

### Miracast-kompatible Wireless-Anzeigen erkennen und eine Verbindung herstellen (nur bestimmte Modelle)

Um Miracast-kompatible Wireless-Anzeigen zu erkennen und eine Verbindung herzustellen, ohne Ihre aktuellen Apps zu schließen, führen Sie die folgenden Schritte aus.

So öffnen Sie Miracast:

**▲** Streichen Sie vom rechten Rand der Startseite oder des Windows-Desktops, um die Charms anzuzeigen, tippen Sie auf Geräte, dann auf Projekt und folgen Sie anschließend den Anleitungen auf dem Bildschirm.

# <span id="page-23-0"></span>5 Bildschirmnavigation

Um rasch zur Startseite zurückzukehren, drücken Sie die Windows-Taste

Zur Bildschirmnavigation stehen Ihnen verschiedene Möglichkeiten zur Auswahl:

- TouchPad-Bewegungen
- Externe Tastatur und optionale Maus (separat zu erwerben)
- $\mathbb{R}^n$  HINWEIS: Sie können eine externe USB-Maus (separat zu erwerben) am USB-Anschluss am Tablet anschließen.

# Verwenden von TouchPad-Bewegungen

## **Tippen**

Verwenden Sie die Tippen-Bewegung, um ein Element auf dem Bildschirm zu öffnen.

● Zeigen Sie auf ein Element auf dem Bildschirm und tippen Sie dann mit einem Finger auf den Touchscreen, um es zu öffnen.

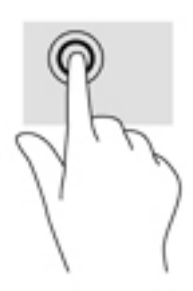

## Bildlauf mit zwei Fingern

Verwenden Sie die Zwei-Finger-Bildlauf-Bewegung, um auf einer Seite oder einem Bild nach oben, unten oder seitwärts zu navigieren.

● Platzieren Sie zwei Finger mit einem geringen Abstand zueinander auf dem Touchscreen und ziehen Sie sie nach oben, unten, links oder rechts.

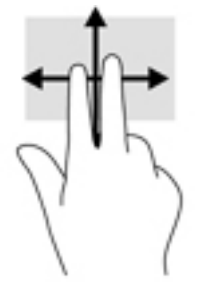

## <span id="page-24-0"></span>Zwei-Finger-Pinch-Zoom

Mit dem Zwei-Finger-Pinch-Zoom können Sie die Anzeige eines Bildes oder Textes vergrößern oder verkleinern.

- Zoomen Sie aus einem Element heraus, indem Sie zwei Finger auf dem Touchscreen platzieren und sie dann zusammenschieben.
- Zoomen Sie ein Element heran, indem Sie zwei Finger dicht nebeneinander auf dem Touchscreen platzieren und sie dann auseinanderziehen.

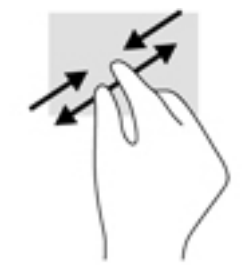

## <span id="page-25-0"></span>Streichen von der rechten Kante aus

Verwenden Sie die Streichbewegung von der rechten Kante aus, um die Charms aufzurufen, mit deren Hilfe Sie Objekte suchen und teilen, Apps starten, auf Geräte zugreifen oder Einstellungen ändern können.

● Streichen Sie mit Ihrem Finger vorsichtig von der rechten Kante des Touchscreens zur Mitte, um die Charms anzuzeigen.

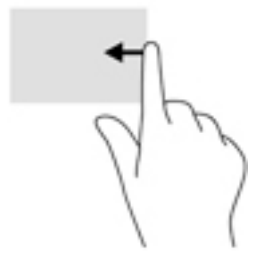

## Streichen von der linken Kante aus

Verwenden Sie diese Bewegung, um die geöffneten Apps anzuzeigen, sodass Sie schnell auf die Apps zugreifen können.

● Streichen Sie mit Ihrem Finger vorsichtig von der linken Kante des Touchscreens zur Mitte, um zwischen Apps zu wechseln. Streichen Sie mit Ihrem Finger auf dem Bildschirm wieder zurück zur linken Kante, um alle geöffneten Anwendungen anzuzeigen.

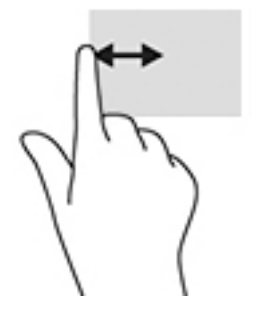

## <span id="page-26-0"></span>Streichbewegungen von der oberen und unteren Kante

Verwenden Sie Streichbewegungen von der oberen oder unteren Kante, um Befehlsoptionen anzuzeigen, mit denen Sie eine geöffnete App anpassen können.

- WICHTIG: Bei einer geöffneten App variiert die Streichbewegung von der oberen Kante, abhängig von der App.
	- Streichen Sie mit Ihrem Finger leicht von der oberen oder unteren Kante aus zur Mitte, um die Befehlsoptionen für Apps anzuzeigen.

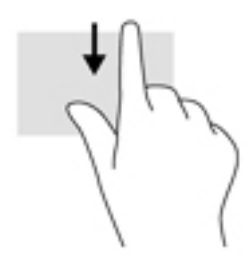

### Gleiten mit einem Finger

Gleiten Sie mit einem Finger zum Schwenken und Blättern innerhalb von Listen und Seiten oder um ein Objekt zu bewegen.

- Um den Mauszeiger auf dem Bildschirm zu bewegen, lassen Sie einen Finger in die gewünschte Richtung über den Bildschirm gleiten.
- Um ein Objekt zu ziehen, halten Sie das Objekt gedrückt und verschieben Sie es dann durch Ziehen.

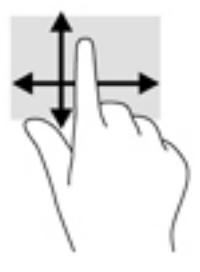

## Verwenden einer optionalen externen Tastatur

Durch Anschließen einer Tastatur können Sie Eingaben machen, Elemente auswählen, einen Bildlauf durchführen und die gleichen Funktionen verwenden wie mit TouchPad-Bewegungen. Mit einer Tastatur können Sie nicht nur schreiben, sondern auch bestimmte Funktionen mithilfe von Aktionstasten und Tastenkombinationen ausführen.

**FINWEIS:** Je nach Land oder Region verfügt Ihre Tastatur über andere Tasten und Funktionstasten als in diesem Handbuch beschrieben.

Mit einer Aktionstaste wird die der Taste zugeordnete Funktion ausgeführt. Das Symbol auf einer Aktionstaste stellt die zugeordnete Funktion der Aktionstaste dar.

Um eine Funktion auszuführen, drücken Sie die entsprechende Aktionstaste.

<span id="page-27-0"></span>**EY HINWEIS:** Auf einigen Tastaturen müssen Sie möglicherweise die fn-Taste zusammen mit der entsprechenden Aktionstaste drücken.

# Verwenden eines Tablet-Stifts (nur bestimmte Modelle)

Sie können den Stift direkt auf dem Tablet verwenden. Nähere Informationen zur Verwendung des Stifts finden Sie in der Anleitung des Stifts.

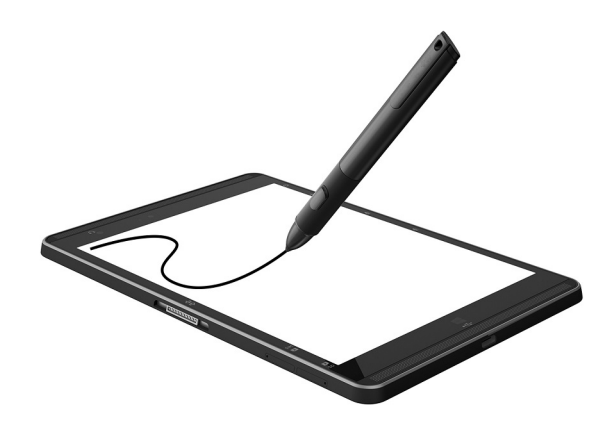

# <span id="page-28-0"></span>6 Energieversorgung verwalten

Ihr Tablet kann entweder mit Akkustrom oder über eine externe Stromquelle betrieben werden. Wenn das Tablet nur über Akkustrom betrieben wird und keine externe Stromversorgung zur Verfügung steht, um den Akku aufzuladen, sollte der Akkuladestand beobachtet und Akkuenergie eingespart werden.

# Einleiten und Beenden des Energiesparmodus

Dieses Tablet weist die Windows-Energiesparfunktion "Energiesparmodus" auf.

Energiesparmodus – der Energiesparmodus wird automatisch nach einer Zeit der Inaktivität eingeleitet. Ihre Arbeit wird im Speicher abgelegt, sodass Sie die Arbeit sehr schnell wieder aufnehmen können. Das Tablet behält die Netzwerkkonnektivität während des Energiesparmodus bei, sodass das System Dinge im Hintergrund aktualisieren kann und das Tablet sofort wieder aktiviert werden kann.

Sie können den Energiesparmodus auch manuell einleiten. Weitere Informationen finden Sie unter Manuelles Einleiten und Beenden des Energiesparmodus auf Seite 19.

ACHTUNG: Um eine mögliche Verschlechterung der Audio- und Videowiedergabe, den Verlust der Wiedergabefunktion für Audio- und Videodaten und Informationsverluste zu vermeiden, sollten Sie während des Lesens oder Beschreibens einer externen Speicherkarte nicht den Energiesparmodus einleiten.

## Manuelles Einleiten und Beenden des Energiesparmodus

Streifen Sie vom rechten Rand der Startseite oder des Windows-Desktops zur Mitte, um die Charms anzuzeigen und in den Energiesparmodus zu wechseln. Tippen Sie auf Einstellungen, wählen Sie dann das Symbol Stromversorgung und anschließend Energiesparmodus.

Sie können den Energiesparmodus beenden, indem Sie die Ein/Aus-Taste kurz drücken.

Wenn das Tablet den Energiesparmodus beendet, wird Ihre Arbeit auf dem Bildschirm angezeigt.

**EX** HINWEIS: Wenn Sie den Kennwortschutz zum Beenden des Energiesparmodus eingerichtet haben, müssen Sie Ihr Windows-Kennwort eingeben, bevor Ihre Arbeit auf dem Bildschirm angezeigt wird.

### Einrichten des Kennwortschutzes für die Reaktivierung (Beenden des Energiesparmodus)

Um eine Kennwortabfrage für das Beenden des Energiesparmodus einzurichten, befolgen Sie diese Schritte:

- 1. Tippen Sie auf der Startseite auf  $\bigcirc$  geben Sie dann Energieoptionen ein und wählen Sie anschließend Energieoptionen.
- 2. Tippen Sie auf der linken Seite auf Kennwort bei Reaktivierung anfordern.
- 3. Tippen Sie auf Einige Einstellungen sind momentan nicht verfügbar.
- <span id="page-29-0"></span>4. Tippen Sie auf Kennwort ist erforderlich (empfohlen).
- **FY** HINWEIS: Wenn Sie ein neues Kennwort für ein Benutzerkonto erstellen oder das aktuelle Kennwort Ihres Benutzerkontos ändern möchten, tippen Sie auf Kennwort des Benutzerkontos erstellen oder ändern und folgen Sie den Anleitungen auf dem Bildschirm. Wenn Sie kein Benutzerkontokennwort erstellen oder ändern müssen, fahren Sie mit Schritt 5 fort.
- 5. Tippen Sie auf Änderungen speichern.

# **Akkubetrieb**

Wenn sich ein aufgeladener Akku im Tablet befindet und das Tablet nicht an eine externe Stromquelle angeschlossen ist, wird es mit Akkustrom betrieben. Wenn das Tablet ausgeschaltet und nicht an eine externe Stromquelle angeschlossen ist, wird der Akku im Tablet langsam entladen. Das Tablet zeigt eine Nachricht an, wenn der Akku einen niedrigen oder kritischen Akkuladestand erreicht hat.

Die Nutzungsdauer des Akkus kann unterschiedlich ausfallen. Sie hängt von den Energieverwaltungseinstellungen, den auf dem Tablet ausgeführten Programmen, der Bildschirmhelligkeit, den am Tablet angeschlossenen externen Geräten und anderen Faktoren ab.

### Werksseitig versiegelter Akku

Um den Status des Akkus zu prüfen oder wenn die Kapazität des Akkus nachlässt, führen Sie den Akku-Test in der App HP Support Assistant aus.

- 1. Tippen Sie auf der Startseite auf die App HP Support Assistant.
	- ODER –

Tippen Sie auf dem Windows-Desktop auf das Fragezeichen-Symbol in der Taskleiste.

2. Wählen Sie Akku und Leistung. Wenn der Akku-Test meldet, dass der Akku ausgetauscht werden muss, wenden Sie sich an den Support.

Der Austausch eines oder mehrerer Akkus in diesem Gerät kann nicht einfach von Benutzern selbst durchgeführt werden. Das Entfernen oder Ersetzen des Akkus könnte Auswirkungen auf die Gewährleistung haben. Wenn sich ein Akku nicht mehr aufladen lässt, kontaktieren Sie den Support. Wenn ein Akku das Ende seiner Lebensdauer erreicht hat, entsorgen Sie ihn nicht über den Hausmüll. Entsorgen Sie Computer-Akkus gemäß den lokalen Gesetzen und Bestimmungen.

### Informationen zum Akku

So greifen Sie auf Akkuinformationen zu:

- 1. Tippen Sie auf der Startseite auf die App HP Support Assistant.
	- ODER –

Tippen Sie auf dem Windows-Desktop auf das Fragezeichen-Symbol in der Taskleiste.

2. Wählen Sie Akku und Leistung.

### Einsparen von Akkuenergie

So sparen Sie Akkuenergie und maximieren die Akkulaufzeit:

Verringern Sie die Displayhelligkeit.

- <span id="page-30-0"></span>Schalten Sie Wireless-Geräte aus, wenn Sie diese nicht verwenden.
- Trennen Sie alle externen Geräte, die nicht verwendet werden und nicht an eine externe Stromquelle angeschlossen sind, beispielsweise eine externe Festplatte, die an einen USB-Anschluss angeschlossen ist.
- Beenden Sie den Zugriff auf alle nicht verwendeten externen Speicher- und Erweiterungskarten, deaktivieren oder entnehmen Sie sie.
- Leiten Sie vor einer Unterbrechung der Arbeit den Energiesparmodus ein oder fahren Sie das Tablet herunter.

## Bei Netzbetrieb

Informationen zum Anschließen an die externe Netzstromversorgung finden Sie im Quick Start-Handbuch, die im Versandkarton des Tablets enthalten ist.

Das Tablet verbraucht keine Akkuenergie, wenn es über ein zugelassenes Netzteil an eine Stromquelle oder ein optionales Docking- oder Erweiterungsgerät angeschlossen ist.

VORSICHT! Um mögliche Sicherheitsrisiken zu vermeiden, darf nur das mit dem Tablet gelieferte Netzteil, ein von HP bereitgestelltes Ersatznetzteil oder ein von HP erworbenes Netzteil verwendet werden.

Schließen Sie Tablet in den folgenden Situationen an das Stromnetz an:

VORSICHT! Laden Sie den Akku des Tablets nicht an Bord von Flugzeugen auf.

- Beim Aufladen oder Kalibrieren eines Akkus
- Beim Installieren oder Aktualisieren von Systemsoftware
- Beim Durchführen einer Sicherung oder Wiederherstellung

Wenn Sie das Tablet an eine Wechselstromquelle anschließen, geschieht Folgendes:

- Der Akku wird aufgeladen.
- Die Bildschirmhelligkeit wird erhöht.
- Das Symbol für die Energieanzeige im Infobereich der Taskleiste verändert sich.

Wenn Sie den Computer vom Stromnetz trennen, geschieht Folgendes:

- Das Tablet schaltet auf den Betrieb mit Akkustrom um.
- Die Bildschirmhelligkeit wird automatisch verringert, um die Nutzungsdauer des Akkus zu verlängern.
- Das Symbol für die Energieanzeige im Infobereich der Taskleiste verändert sich.

# Herunterfahren (Abschalten) des Tablets

ACHTUNG: Nicht gespeicherte Daten gehen verloren, wenn das Tablet heruntergefahren wird. Vergessen Sie nicht, Ihre Arbeit zu speichern, bevor Sie das Tablet herunterfahren.

Der Befehl "Herunterfahren" schließt alle geöffneten Programme, einschließlich des Betriebssystems. Display und Tablet werden ausgeschaltet.

Fahren Sie das Tablet herunter, wenn es längere Zeit nicht verwendet wird und nicht an eine externe Stromquelle angeschlossen ist.

Auch wenn Sie das Tablet mit der Betriebstaste ausschalten können, wird empfohlen, das Tablet über den Windows-Befehl "Herunterfahren" auszuschalten.

- **EY HINWEIS:** Befindet sich das Tablet im Energiesparmodus, müssen Sie diesen Modus durch kurzes Drücken der Ein/Aus-Taste zunächst beenden.
	- 1. Speichern Sie Ihre Daten, und schließen Sie alle geöffneten Programme.
	- 2. Streifen Sie vom rechten Rand der Startseite oder dem Windows-Desktop zur Mitte, um die Charms anzuzeigen.
	- 3. Tippen Sie auf Einstellungen, wählen Sie dann das Symbol Stromversorgung und anschließend Herunterfahren.

Wenn das Tablet nicht reagiert und daher nicht mit den zuvor beschriebenen Abschaltverfahren heruntergefahren werden kann, können Sie es mit den folgenden Notabschaltverfahren in der angegebenen Reihenfolge versuchen:

- Halten Sie die Betriebstaste mindestens 5 Sekunden lang gedrückt.
- Trennen Sie das Tablet von der externen Stromquelle.

# <span id="page-32-0"></span>7 MicroSD-Karten

# Verwenden des Lesegeräts für microSD-Karten

Optionale microSD-Karten ermöglichen eine sichere Datenspeicherung und einen bequemen Datenaustausch. Diese Karten werden oft mit Kameras und Handhelds sowie anderen Computern verwendet, die mit einem entsprechenden Steckplatz ausgestattet sind.

Ihr Tablet unterstützt Lese-/Schreibberechtigungen für SDXC microSD-Karten mit bis zu 2 TB.

### Einsetzen von microSD-Karten

**ACHTUNG:** Üben Sie beim Einsetzen von microSD-Karten minimalen Druck aus, um die Anschlüsse nicht zu beschädigen.

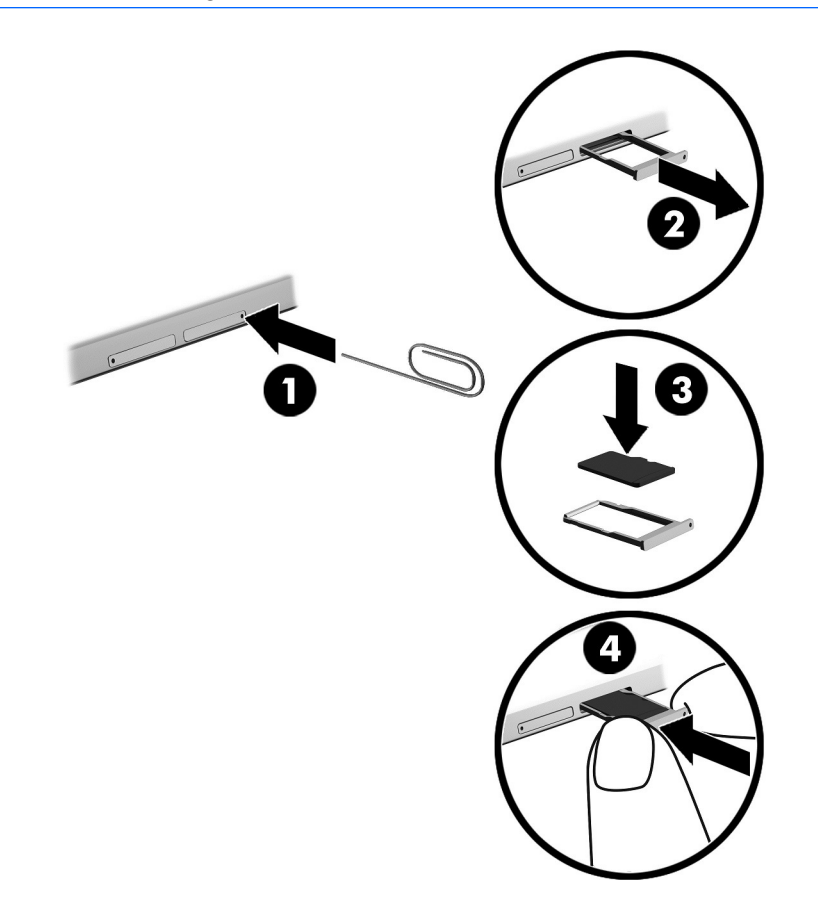

- 1. Führen Sie eine kleine aufgebogene Büroklammer (1) in die Zugriffsöffnung des Kartenfachs ein.
- 2. Drücken Sie vorsichtig, bis das Kartenfach ausgeworfen wird.
- 3. Entfernen Sie das Fach (2) aus dem Tablet und legen Sie die Karte (3) ein.
- <span id="page-33-0"></span>4. Setzen Sie das Fach (4) wieder in das Tablet ein.
- 5. Drücken Sie vorsichtig auf das Fach, bis es fest sitzt.

Wenn das Gerät erkannt wurde, ertönt ein akustisches Signal und möglicherweise wird ein Menü mit Optionen angezeigt.

## Entfernen einer microSD-Karte

- ACHTUNG: Gehen Sie wie folgt vor, um die microSD-Karte sicher zu entfernen und einen Datenverlust oder eine Systemblockierung zu vermeiden.
	- 1. Speichern Sie alle Daten und schließen Sie alle Programme, die auf die microSD-Karte zugreifen.
	- 2. Klicken Sie auf dem Windows-Desktop im Infobereich außen rechts in der Taskleiste auf das Symbol zum Entfernen von Hardware. Folgen Sie anschließend den Anleitungen auf dem Bildschirm.

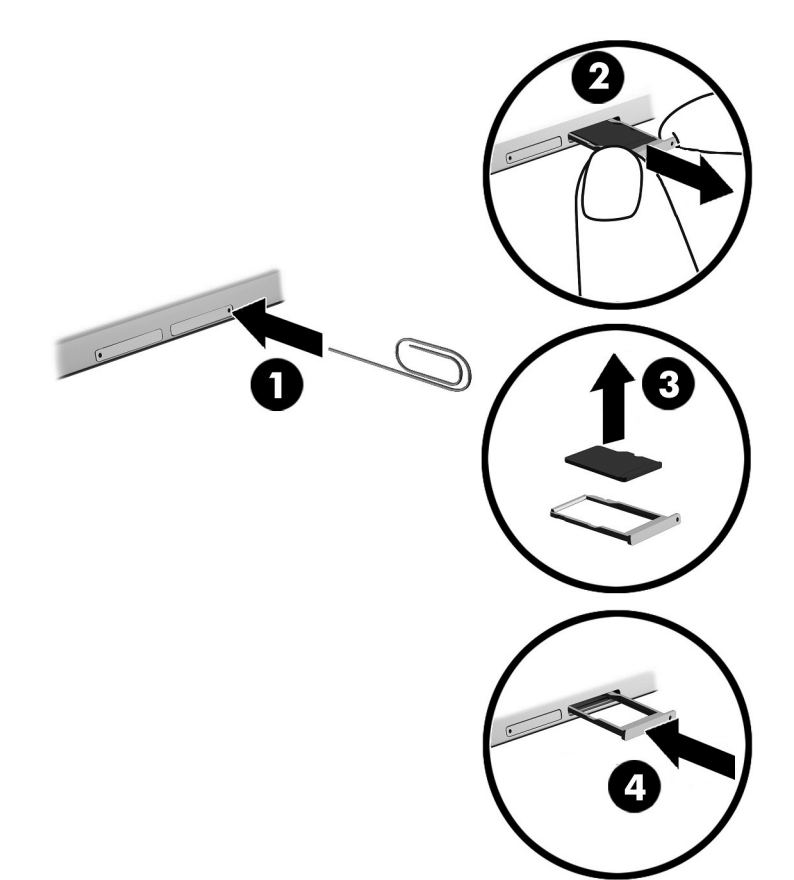

- 3. Führen Sie eine kleine aufgebogene Büroklammer (1) in die Zugriffsöffnung des Kartenfachs ein.
- 4. Drücken Sie vorsichtig, bis das Kartenfach ausgeworfen wird.
- 5. Entfernen Sie das Fach (2) aus dem Tablet und entfernen Sie die Karte (3).
- 6. Setzen Sie das Fach (4) wieder in das Tablet ein.
- 7. Drücken Sie vorsichtig auf das Fach, bis es fest sitzt.

# <span id="page-34-0"></span>8 Wartung Ihres Tablets

Es ist sehr wichtig, das Tablet regelmäßig zu warten, damit es in einem optimalen Zustand bleibt. Dieses Kapitel umfasst Anleitungen zum Aktualisieren von Programmen und Treibern, Schritte zur Reinigung des Tablets und Tipps für das Reisen mit dem Tablet (oder dessen Versand).

## Aktualisieren von Programmen und Treibern

HP empfiehlt, Ihre Programme und Treiber regelmäßig zu aktualisieren. Durch Updates können Probleme behoben und das Tablet um neue Funktionen und Optionen erweitert werden. Ältere Grafikkomponenten sind möglicherweise nicht mit der neuesten Spielesoftware kompatibel. Ohne aktuellen Treiber können Sie Ihre Geräte nicht optimal nutzen.

Rufen Sie die Website <http://www.hp.com/support> auf, um die neuesten Programme und Treiber von HP herunterzuladen. Sie können sich auch registrieren, um automatisch benachrichtigt zu werden, sobald ein Update verfügbar ist.

Wenn Sie Ihre Programme und Treiber aktualisieren möchten, befolgen Sie diese Anweisungen:

1. Tippen Sie auf der Startseite auf die App HP Support Assistant.

– oder –

Tippen Sie auf dem Windows-Desktop auf das Fragezeichen-Symbol in der Taskleiste.

- 2. Tippen Sie auf Updates und PC-Optimierungen und dann auf Jetzt nach HP Updates suchen.
- 3. Folgen Sie den Anleitungen auf dem Bildschirm.

## Reinigen des Tablets

Verwenden Sie folgende Produkte, um Ihr Tablet schonend zu reinigen:

- Dimethylbenzylammoniumchlorid mit einer Konzentration von max. 0,3 Prozent (z. B. Einwegtücher, die von verschiedenen Herstellern angeboten werden).
- **Alkoholfreien Glasreiniger**
- Wasser mit milder Seifenlösung
- Trockenes Mikrofaser-Reinigungstuch oder Fensterleder (Antistatik-Tuch ohne Öl)
- Antistatik-Wischtücher

ACHTUNG: Vermeiden Sie starke Reinigungslösungen, da diese Ihr Tablet dauerhaft schädigen können. Wenn Sie nicht sicher sind, ob ein Reinigungsprodukt für Ihr Tablet geeignet ist, prüfen Sie die Liste der Inhaltsstoffe und vergewissern Sie sich, dass das Produkt keine Inhaltsstoffe wie Alkohol, Aceton, Ammoniumchlorid, Methylenchlorid und Kohlenwasserstoffe enthält.

Fasermaterialien wie Papiertücher können Kratzer auf dem Tablet hinterlassen. Mit der Zeit können sich Schmutzpartikel und Reinigungsmittel in den Kratzern festsetzen.

## Reinigungsverfahren

Folgen Sie zur sicheren Reinigung des Tablets den in diesem Abschnitt aufgeführten Verfahren.

- <span id="page-35-0"></span>VORSICHT! Um Stromschläge oder die Beschädigung von Komponenten zu vermeiden, versuchen Sie nicht, das Tablet im eingeschalteten Zustand zu reinigen.
	- 1. Schalten Sie das Tablet aus.
	- 2. Trennen Sie das Tablet von der Netzstromversorgung.
	- 3. Trennen Sie die Verbindung zu allen externen Geräten mit eigener Stromversorgung.

A ACHTUNG: Um eine Beschädigung der internen Komponenten zu vermeiden, sprühen Sie keine Reinigungsmittel oder Flüssigkeiten direkt auf die Oberfläche des Tablets. Flüssigkeiten, die auf die Oberfläche tropfen, können interne Komponenten dauerhaft beschädigen.

#### Reinigen des Displays

Wischen Sie das Display vorsichtig mit einem weichen, fusselfreien Tuch ab, das mit einem alkoholfreien Glasreiniger angefeuchtet ist. Stellen Sie sicher, dass das Display trocken ist, bevor Sie das Tablet schließen.

#### Reinigen der Seiten und der Abdeckung

Verwenden Sie zur Reinigung der Seiten und der Abdeckung ein mit einer der oben genannten Reinigungslösungen angefeuchtetes weiches Mikrofasertuch oder Fensterleder, oder verwenden Sie ein entsprechendes Einwegtuch.

## Transportieren oder Versenden des Tablets

Im Folgenden finden Sie einige Tipps für den sicheren Transport bzw. Versand Ihres Tablets.

- Bereiten Sie das Tablet für den Versand oder eine Reise vor:
	- Sichern Sie Ihre Daten auf einem externen Laufwerk.
	- Entnehmen Sie alle externen Medienkarten, wie Speicherkarten.
	- Schalten Sie alle externen Geräte aus und trennen Sie sie vom Tablet.
	- Fahren Sie das Tablet herunter.
- Nehmen Sie eine Sicherungskopie Ihrer Daten mit. Bewahren Sie die gesicherten Daten getrennt von Ihrem Tablet auf.
- Nehmen Sie das Tablet auf Flugreisen im Handgepäck mit. Geben Sie es nicht mit dem restlichen Gepäck auf.

ACHTUNG: Schützen Sie Laufwerke vor Magnetfeldern. Sicherheitseinrichtungen mit Magnetfeldern sind z. B. Sicherheitsschleusen und Handsucher in Flughäfen. Die Sicherheitseinrichtungen auf Flughäfen, bei denen Handgepäck über ein Förderband läuft, arbeiten normalerweise mit Röntgenstrahlen statt mit Magnetismus und beschädigen Laufwerke daher nicht.

Wenn Sie das Tablet während des Fluges verwenden möchten, achten Sie auf die Durchsagen während des Fluges, in denen Sie informiert werden, wann Sie Ihr Tablet während des Fluges benutzen dürfen. Ob Sie während des Fluges ein Tablet verwenden dürfen, liegt im Ermessen der Fluggesellschaft.

**FINWEIS:** Reinigen Sie die Abdeckung des Tablets mit kreisenden Bewegungen, um Schmutz und Rückstände leichter zu entfernen.

- Wenn Sie das Tablet verschicken, verwenden Sie eine Schutzverpackung und kennzeichnen Sie die Sendung als "ZERBRECHLICH".
- Die Verwendung von Wireless-Geräten kann in einigen Umgebungen eingeschränkt sein. Solche Einschränkungen können an Bord von Flugzeugen, in Krankenhäusern, in explosionsgefährdeten Bereichen oder unter anderen gefährlichen Bedingungen gelten. Wenn Sie sich nicht sicher sind, welche Vorschriften für die Verwendung eines Wireless-Geräts in Ihrem Tablet gelten, fragen Sie vor dem Einschalten des Tablets um Erlaubnis.
- Bei internationalen Reisen beachten Sie folgende Empfehlungen:
	- Informieren Sie sich über die für Tablets gültigen Zollbestimmungen der Länder bzw. Region, die Sie bereisen.
	- Informieren Sie sich über die Anforderungen hinsichtlich Netzkabel, Netzteil und Adapter für die bereiste Region, in der Sie das Tablet benutzen wollen. Spannung und Frequenz des Stromnetzes sowie die Form von Steckern und Steckdosen sind in den verschiedenen Ländern unterschiedlich.
		- VORSICHT! Verwenden Sie für den Anschluss des Tablets an das örtliche Stromnetz keine Spannungskonverter, die für Elektrokleingeräte angeboten werden. Es kann sonst zu Feuer, elektrischen Schlägen oder Geräteschäden kommen.

# <span id="page-37-0"></span>9 Tablet und Daten schützen

Die Tabletsicherheit ist unabdinglich, um unerlaubten Datenzugriff zu verhindern und die Integrität und die Verfügbarkeit Ihrer Daten zu schützen. Die Standardsicherheitslösungen des Windows-Betriebssystems, HP Anwendungen, das nicht zu Windows gehörende Setup Utility (BIOS) sowie andere Software von Fremdherstellern tragen dazu bei, Ihr Tablet vor verschiedenen Risiken zu schützen, beispielsweise vor Viren, Würmern und anderen bösartigen Codes.

WICHTIG: Einige der in diesem Handbuch beschriebenen Merkmale sind auf Ihrem Tablet möglicherweise nicht verfügbar.

HINWEIS: Ihr Tablet unterstützt die Absolute Persistence-Technologie, die einen Online-Sicherheitsdienst zum Wiederauffinden von Computern bereitstellt, der in bestimmten Regionen verfügbar ist. Wenn das Tablet gestohlen wurde, kann es aufgefunden werden, sobald der nicht autorisierte Benutzer auf das Internet zugreift. Sie müssen die Absolute Computrace-Software erwerben und den Dienst abonnieren, um diese Funktion zu verwenden. Weitere Informationen über die Absolute Persistence-Technologie und Computrace-Software finden Sie unter <http://www.hp.com>.

## Verwenden von Kennwörtern

Ein Kennwort ist eine Reihe von Zeichen, die Sie zum Schutz der Daten auf Ihrem Tablet und der Sicherheit von Online-Transaktionen festlegen. Es können mehrere Typen von Kennwörtern festgelegt werden. Wenn Sie z. B. Ihr Tablet erstmalig einrichten, werden Sie aufgefordert, ein Benutzerkennwort einzurichten, um Ihr Tablet zu schützen. Weitere Kennwörter können unter Windows eingerichtet werden und auch in HP Setup Utility (BIOS), das auf Ihrem Tablet vorinstalliert ist.

Sie können für eine Funktion in Setup Utility (BIOS) und für eine Windows-Sicherheitsfunktion auch dasselbe Kennwort verwenden.

Beachten Sie folgende Tipps zum Erstellen und Speichern von Kennwörtern:

- Um zu vermeiden, dass Sie nicht mehr auf das Tablet zugreifen können, notieren Sie sich jedes Kennwort und bewahren Sie es an einem sicheren Ort auf, der sich nicht in der Nähe des Tablets befindet. Speichern Sie Kennwörter nicht in einer Datei auf dem Tablet.
- Befolgen Sie beim Einrichten des Kennworts die Anforderungen des Programms.
- Ändern Sie Ihre Kennwörter mindestens alle 3 Monate.
- Ein Kennwort ist idealerweise lang und besteht aus Buchstaben, Satzzeichen, Symbolen und Zahlen.
- Bevor Sie Ihr Tablet einem Servicepartner übergeben, sichern Sie Ihre Dateien, löschen Sie alle vertraulichen Dateien und setzen Sie alle Kennworteinstellungen zurück.

So erhalten Sie weitere Informationen über Windows-Kennwörter, z. B. Kennwörter für Bildschirmschoner:

**▲** Tippen Sie auf der Startseite auf **O**, geben Sie Hilfe ein und wählen Sie anschließend Hilfe und Support.

## <span id="page-38-0"></span>Einrichten von Kennwörtern unter Windows

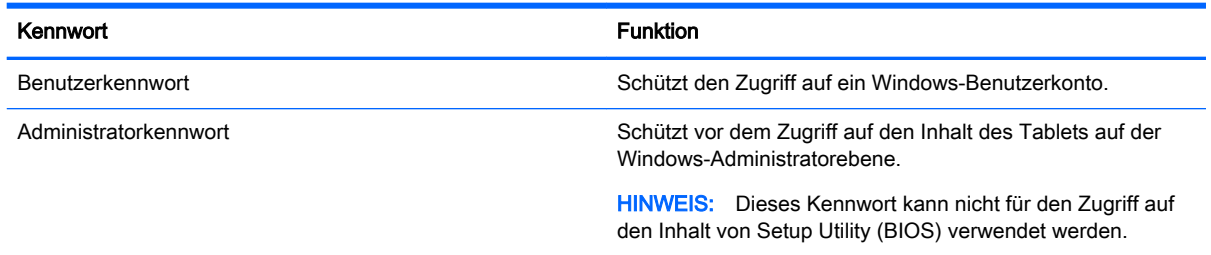

## Einrichten von Kennwörtern in Setup Utility (BIOS)

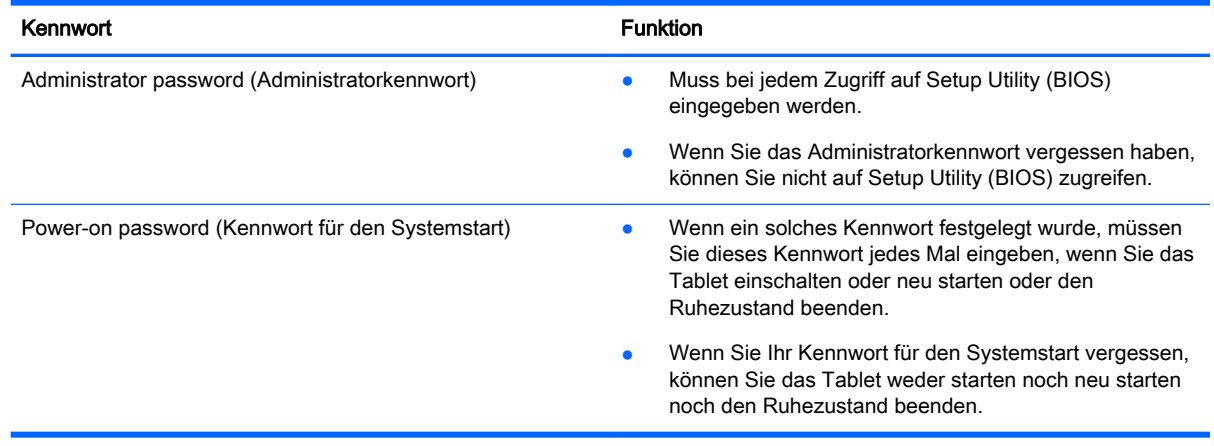

So richten Sie ein Administratorkennwort oder ein Kennwort für den Systemstart in Computer Setup (BIOS) ein bzw. ändern oder löschen es:

- 1. Schalten Sie das Tablet aus.
- 2. Halten Sie die Ein/Aus-Taste und die Leiser-Taste gleichzeitig gedrückt, bis das Tablet eingeschaltet wird.

Das Startmenü wird angezeigt.

- 3. Tippen Sie auf F10 BIOS-Setup, um Computer Setup aufzurufen.
- 4. Klicken Sie auf Sicherheit und folgen Sie dann den Anleitungen auf dem Bildschirm.

Die Änderungen werden beim Neustart des Tablets wirksam.

#### Verwalten eines BIOS-Administratorkennworts

So können Sie dieses Kennwort einrichten, ändern oder löschen:

#### Einrichten eines neuen BIOS-Administratorkennworts

- 1. Schalten Sie das Tablet aus.
- 2. Halten Sie die Ein/Aus-Taste und die Leiser-Taste gleichzeitig gedrückt, bis das Tablet eingeschaltet wird.

Das Startmenü wird angezeigt.

3. Tippen Sie auf F10 BIOS-Setup.

- 4. Wählen Sie Security (Sicherheit) und dann Setup BIOS Administrator Password (BIOS-Administratorkennwort einrichten).
- 5. Geben Sie bei entsprechender Aufforderung ein Kennwort ein und wählen Sie die Enter (Eingabetaste).
- 6. Geben Sie das neue Kennwort bei entsprechender Aufforderung erneut ein und bestätigen Sie es.
- 7. Wählen Sie zum Speichern Ihrer Änderungen und zum Beenden des Programms Save (Speichern) und folgen Sie dann den Anleitungen auf dem Bildschirm.

Ihre Änderungen werden beim Neustart des Tablets wirksam.

#### Ändern eines BIOS-Administratorkennworts

- 1. Schalten Sie das Tablet aus.
- 2. Halten Sie die Ein/Aus-Taste und die Leiser-Taste gleichzeitig gedrückt, bis das Tablet eingeschaltet wird.

Das Startmenü wird angezeigt.

- 3. Tippen Sie auf F10 BIOS-Setup.
- 4. Wählen Sie Security (Sicherheit) und dann Change Password (Kennwort ändern).
- 5. Geben Sie bei entsprechender Aufforderung Ihr aktuelles Kennwort ein und wählen Sie die Eingabetaste.
- 6. Geben Sie Ihr neues Kennwort bei entsprechender Aufforderung erneut ein und bestätigen Sie es.
- 7. Wählen Sie zum Speichern Ihrer Änderungen und zum Beenden des Programms Save (Speichern) und folgen Sie dann den Anleitungen auf dem Bildschirm.

Ihre Änderungen werden beim Neustart des Tablets wirksam.

#### Löschen eines BIOS-Administratorkennworts

- 1. Schalten Sie das Tablet aus.
- 2. Halten Sie die Ein/Aus-Taste und die Leiser-Taste gleichzeitig gedrückt, bis das Tablet eingeschaltet wird.

Das Startmenü wird angezeigt.

- 3. Tippen Sie auf F10 BIOS-Setup.
- 4. Wählen Sie Security (Sicherheit) und dann Change Password (Kennwort ändern).
- 5. Geben Sie bei entsprechender Aufforderung das aktuelle Kennwort ein.
- 6. Wenn Sie zur Eingabe des neuen Kennworts aufgefordert werden, lassen Sie das entsprechende Feld leer und speichern Sie dann das Kennwort.
- 7. Lesen Sie die Warnmeldung. Um fortzufahren, wählen Sie YES (Ja).
- 8. Wenn Sie zur erneuten Eingabe des neuen Kennworts aufgefordert werden, lassen Sie das entsprechende Feld leer und speichern Sie dann das Kennwort.
- 9. Wählen Sie zum Speichern Ihrer Änderungen und zum Beenden des Programms Save (Speichern) und folgen Sie dann den Anleitungen auf dem Bildschirm.

Ihre Änderungen werden beim Neustart des Tablets wirksam.

#### <span id="page-40-0"></span>Eingeben eines BIOS-Administratorkennworts

Geben Sie bei der entsprechenden Eingabeaufforderung für das BIOS-Administratorkennwort Ihr Kennwort ein (verwenden Sie dabei die Tasten desselben Typs, mit denen es eingerichtet wurde). Wurde das BIOS-Administratorkennwort drei Mal falsch eingegeben, muss das Tablet neu gestartet werden, damit weitere Versuche möglich sind.

## Verwenden von Internetsicherheitssoftware

Wenn Sie Ihr Tablet verwenden, um auf E-Mails, ein Netzwerk oder das Internet zuzugreifen, setzen Sie Ihr Tablet möglicherweise Tablet-Viren, Spyware und anderen Online-Bedrohungen aus. Um Ihr Tablet zu schützen, ist möglicherweise Internetsicherheitssoftware mit Antiviren- und Firewallfunktionen auf Ihrem Tablet als Testversion vorinstalliert. Um dauerhaften Schutz vor neuen Viren und anderen Sicherheitsrisiken zu gewährleisten, muss die Sicherheitssoftware regelmäßig aktualisiert werden. Es wird dringend empfohlen, ein Upgrade auf die Vollversion durchzuführen oder ein Antivirenprogramm Ihrer Wahl zu erwerben, um den umfassenden Schutz Ihres Tablets zu gewährleisten.

#### Verwenden von Antivirensoftware

Computerviren können Programme, Utilities oder das Betriebssystem außer Funktion setzen oder zu deren anormalem Verhalten führen. Antivirensoftware kann die meisten Viren erkennen, zerstören und, in den meisten Fällen, den durch sie verursachten Schaden reparieren.

Um dauerhaften Schutz vor neuen Viren zu gewährleisten, muss die Antivirensoftware regelmäßig aktualisiert werden.

Möglicherweise ist ein Antivirenprogramm auf Ihrem Tablet vorinstalliert. Es wird dringend empfohlen ein Antivirenprogramm Ihrer Wahl zu erwerben, um den umfassenden Schutz Ihres Tablets zu gewährleisten.

Weitere Informationen über Viren auf dem Tablet finden Sie, indem Sie auf der Startseite auf  $\Omega$ tippen, Hilfe eingeben und dann Hilfe und Support auswählen.

#### Verwenden von Firewallsoftware

Firewalls verhindern unberechtigten Zugriff auf ein System oder Netzwerk. Eine Firewall kann ein Softwareprogramm sein, das Sie auf Ihrem Tablet und/oder in einem Netzwerk installieren. Eine Firewall kann auch eine Kombination aus Hardware und Software sein.

Es gibt zwei Arten von Firewalls:

- Host-basierte Firewall Software, die nur das Tablet schützt, auf dem sie installiert ist.
- Netzwerk-basierte Firewall Diese Firewall wird zwischen Ihrem DSL- oder Kabelmodem und Ihrem Heimnetzwerk installiert, um alle Computer im Netzwerk zu schützen.

Wenn eine Firewall in einem System installiert wurde, werden alle ankommenden und abgehenden Daten überwacht und mit einer Reihe von benutzerdefinierten Sicherheitskriterien verglichen. Alle Daten, die diesen Kriterien nicht entsprechen, werden geblockt.

## Installieren von Software-Updates

Auf Ihrem Tablet installierte Software von HP, Windows und Drittanbietern sollte regelmäßig aktualisiert werden, um Sicherheitsprobleme zu beseitigen und die Softwareleistung zu verbessern. Weitere Informationen finden Sie unter [Aktualisieren von Programmen und Treibern auf Seite 25](#page-34-0).

# <span id="page-41-0"></span>Installieren kritischer Sicherheits-Updates

**ACHTUNG:** Microsoft sendet Benachrichtigungen, wenn kritische Updates verfügbar sind. Zum Schutz Ihres Tablets vor Sicherheitslücken und Viren sollten Sie alle wichtigen Updates von Microsoft installieren, sobald Sie eine entsprechende Benachrichtigung erhalten.

Sie können diese Updates manuell oder automatisch installieren.

So zeigen Sie Einstellungen an oder ändern Sie diese:

- 1. Tippen Sie auf der Startseite auf  $\Omega$ , geben Sie dann Systemsteuerung ein und wählen Sie anschließend Systemsteuerung.
- 2. Wählen Sie System und Sicherheit, dann Windows Update, anschließend Einstellungen ändern und folgen Sie dann den Anleitungen auf dem Bildschirm.

# Verwenden von HP Touchpoint Manager (bestimmte Modelle)

HP Touchpoint Manager ist eine Cloud-basierte IT-Lösung, mit der Unternehmen ihr Firmeneigentum effektiv verwalten und sichern können. HP Touchpoint Manager schützt vor Malware und sonstigen Angriffen, überwacht den Systemzustand und ermöglicht Ihnen, die Zeit zu verringern, die Sie mit dem Lösen von Endbenutzer-Gerät- und Sicherheitsproblemen verbringen. Kunden können die Software schnell herunterladen und installieren, was im Verhältnis zu traditionellen internen Lösungen sehr kosteneffektiv ist.

## Schützen Ihres Wireless-Netzwerks

Wenn Sie ein WLAN einrichten oder auf ein vorhandenes WLAN zugreifen, sollten Sie immer die Sicherheitsfunktionen aktivieren, um Ihr Netzwerk vor unberechtigtem Zugriff zu schützen. WLANs in öffentlichen Bereichen (Hotspots) wie Cafés und Flughäfen bieten möglicherweise keine Sicherheit.

# Verwenden von HP Client Security

Die HP Client Security-Software ist auf Ihrem Tablet vorinstalliert. Sie können auf diese Software über die HP Client Security-Kachel im Startbildschirm zugreifen, über das Symbol auf dem Windows Desktop im Infobereich, ganz rechts in der Taskleiste, und über die Systemsteuerung. Darin werden Sicherheitsfunktionen bereitgestellt, die den Schutz vor unberechtigtem Zugriff auf das Tablet, Netzwerke und kritische Daten erhöhen. Weitere Informationen finden Sie in der Hilfe zur HP Client Security-Software.

## Verwenden von TPM (nur bestimmte Modelle)

Das TPM (Trusted Platform Module) bietet zusätzliche Sicherheit für Ihr Tablet. Weitere Informationen zur TPM-Sicherheit finden Sie unter<http://www.hp.com>.

Die TPM-Einstellung wird erst angezeigt, nachdem Sie ein BIOS-Administratorkennwort festgelegt haben. Weitere Informationen zum Festlegen eines Kennworts finden Sie unter Verwalten eines [BIOS-Administratorkennworts auf Seite 29.](#page-38-0)

Sie können die TPM-Einstellungen in Computer Setup (BIOS) ändern. Die TPM-Standardeinstellung ist "PTT2.0". Sie können die Einstellung in "TPM 1.2" oder "Ausgeblendet" ändern.

**EX** HINWEIS: Wenn Sie die TPM-Einstellung in "Ausgeblendet" ändern, ist TPM im Betriebssystem nicht sichtbar.

<span id="page-42-0"></span>So greifen Sie auf die TPM-Einstellungen in Computer Setup zu:

- 1. Schalten Sie das Tablet aus.
- 2. Halten Sie die Ein/Aus-Taste und die Leiser-Taste gleichzeitig gedrückt, bis das Tablet eingeschaltet wird.

Das Startmenü wird angezeigt.

- 3. Tippen Sie auf F10 BIOS-Setup.
- 4. Wählen Sie Security (Sicherheit), TPM und folgen Sie dann den Anleitungen auf dem Bildschirm.

## Sichern Ihrer Softwareanwendungen und Daten

Sichern Sie Ihre Softwareanwendungen und Daten regelmäßig, um Datenverluste oder beschädigungen durch Virenbefall oder einen Software- bzw. Hardwareausfall zu vermeiden. Weitere Informationen finden Sie unter ["Sichern und Wiederherstellen" auf Seite 40.](#page-49-0)

# <span id="page-43-0"></span>10 Verwenden von Computer Setup (BIOS)

Computer Setup bzw. F10 BIOS Setup (Basic Input/Output System) steuert die Kommunikation zwischen allen Ein- und Ausgabegeräten im System (z. B. Laufwerke, Display, Tastatur, Maus und Drucker). Computer Setup umfasst Einstellungen für die Gerätetypen des Systems, den Startvorgang des Tablet PCs und die Größe des Systemspeichers sowie des erweiterten Speichers.

**EX** HINWEIS: Gehen Sie äußerst vorsichtig vor, wenn Sie Änderungen in Computer Setup vornehmen. Wenn falsche Einstellungen vorgenommen werden, funktioniert das Tablet möglicherweise nicht mehr ordnungsgemäß.

## Starten von Computer Setup

- 1. Fahren Sie das Tablet herunter.
- 2. Um das Tablet zu starten, drücken Sie gleichzeitig die Ein/Aus-Taste und die Leiser-Taste. Das Startmenü wird angezeigt.
- 3. Tippen Sie auf F10 BIOS-Setup, um Computer Setup aufzurufen.

# Navigieren und Auswählen in Computer Setup

So navigieren Sie in Computer Setup und wählen Elemente aus:

- 1. Fahren Sie das Tablet herunter.
- 2. Um das Tablet zu starten, drücken Sie gleichzeitig die Ein/Aus-Taste und die Leiser-Taste. Das Startmenü wird angezeigt.
- 3. Tippen Sie auf F10 BIOS-Setup, um Computer Setup aufzurufen.
	- Tippen Sie zum Auswählen auf ein Menü oder einen Menüpunkt.
	- Um Dialogfelder zu schließen und zum Hauptbildschirm von Computer Setup zurückzukehren, tippen Sie auf Esc und folgen den Anleitungen auf dem Bildschirm.
- 4. Um Computer Setup zu beenden, ohne Ihre Änderungen zu speichern, wählen Sie Main (Hauptmenü), wählen Sie Ignore Changes and Exit (Änderungen ignorieren und beenden) und folgen Sie dann den angezeigten Anleitungen.

– oder –

Um Ihre Änderungen zu speichern und Computer Setup zu beenden, wählen Sie Main (Hauptmenü), wählen Sie Save Changes and Exit (Änderungen speichern und beenden) und folgen Sie dann den angezeigten Anleitungen.

## Wiederherstellen der Standardeinstellungen in Computer **Setup**

**FY HINWEIS:** Bei der Wiederherstellung der Standardeinstellungen wird der Festplattenmodus nicht geändert.

<span id="page-44-0"></span>So stellen Sie in Computer Setup die Standardeinstellungen wieder her:

- 1. Fahren Sie das Tablet herunter.
- 2. Um das Tablet zu starten, drücken Sie gleichzeitig die Ein/Aus-Taste und die Leiser-Taste. Das Startmenü wird angezeigt.
- 3. Tippen Sie auf F10 BIOS-Setup, um Computer Setup aufzurufen.
- 4. Wählen Sie Main (Hauptmenü) und tippen Sie dann auf Restore Defaults (Standards wiederherstellen).
- 5. Folgen Sie den Anleitungen auf dem Bildschirm.
- 6. Speichern Sie Ihre Änderungen und beenden Sie das Programm.

Ihre Änderungen werden beim Neustart des Tablets wirksam.

**F** HINWEIS: Einstellungen für Kennwörter und Sicherheit werden beim Wiederherstellen der Werkseinstellungen nicht verändert.

## Aktualisieren des BIOS

Auf der HP Website stehen unter Umständen aktualisierte BIOS-Versionen zum Download bereit.

Üblicherweise werden die BIOS-Updates auf der HP Website in Form von komprimierten Dateien, so genannten SoftPaqs, bereitgestellt.

Einige Softwarepakete, die heruntergeladen werden können, enthalten eine Infodatei (README.TXT), die Hinweise zur Installation und zur Fehlerbeseitigung der Datei enthält.

## Ermitteln der BIOS-Version

Um festzustellen, ob die verfügbaren BIOS-Updates aktueller als die auf Ihrem Tablet PC installierte BIOS-Version sind, müssen Sie zunächst die Version Ihres momentan vorhandenen System-BIOS ermitteln.

Weitere BIOS-Versionsinformationen (auch bekannt als ROM-Datum und System-BIOS) können auf der Startseite angezeigt werden, indem Sie die App HP Support Assistant, dann Arbeitsplatz und danach Systeminformationen wählen oder Setup Utility (BIOS) verwenden.

- 1. Fahren Sie das Tablet herunter.
- 2. Um das Tablet zu starten, drücken Sie gleichzeitig die Ein/Aus-Taste und die Leiser-Taste.

Das Startmenü wird angezeigt.

- 3. Tippen Sie auf F10 BIOS-Setup, um Computer Setup aufzurufen.
- 4. Wählen Sie Main (Hauptmenü) System Information (Systeminformationen) aus und notieren Sie sich die BIOS-Version.
- 5. Beenden Sie das Programm, ohne Ihre Änderungen zu speichern.

# <span id="page-45-0"></span>Herunterladen eines BIOS-Updates

**ACHTUNG:** Um das Risiko von Schäden am Tablet oder einer fehlerhaften Installation zu verringern, sollten Sie ein Update des System-BIOS nur herunterladen und installieren, wenn das Tablet über das Netzteil an eine zuverlässige externe Stromversorgung angeschlossen ist. Ein BIOS-Update sollte nicht heruntergeladen oder installiert werden, solange der Tablet PC mit Akkustrom betrieben wird, mit einem optionalen Dockingprodukt verbunden oder an eine optionale Stromversorgung angeschlossen ist. Beim Herunterladen und Installieren muss Folgendes beachtet werden:

Unterbrechen Sie nicht die Stromzufuhr zum Tablet, indem Sie das Netzkabel aus der Steckdose ziehen.

Schalten Sie das Tablet nicht aus und leiten Sie nicht den Energiesparmodus ein.

Es dürfen keine Geräte eingesetzt bzw. entfernt oder Kabel angeschlossen bzw. abgezogen werden.

1. Um den "HP Support Assistant" aufzurufen, tippen Sie auf dem Startbildschirm auf die App HP Support Assistant.

– oder –

Tippen Sie auf dem Windows-Desktop auf das Fragezeichen-Symbol in der Taskleiste.

- 2. Tippen Sie auf Updates und PC-Optimierungen, dann auf Jetzt nach HP Updates suchen.
- 3. Folgen Sie den Anleitungen auf dem Bildschirm.
- 4. Gehen Sie im Download-Bereich wie folgt vor:
	- a. Suchen Sie nach dem BIOS-Update, das aktueller ist als die derzeitige BIOS-Version auf Ihrem Tablet. Notieren Sie sich Datum, Name bzw. andere Kennzeichnungen. Möglicherweise benötigen Sie diese Informationen später, um das Update nach dem Herunterladen auf Ihrer Festplatte zu identifizieren.
	- b. Folgen Sie den Anleitungen auf dem Bildschirm zum Herunterladen Ihrer Auswahl auf die Festplatte.

Wenn das Update neuer als Ihr BIOS ist, notieren Sie sich den Pfad zu dem Speicherort auf der Festplatte, an dem das BIOS-Update heruntergeladen wurde. Sie müssen bei der Installation des Updates auf diesen Pfad zugreifen.

**FFINWEIS:** Wenn Sie Ihr Tablet in ein Netzwerk einbinden, sprechen Sie vor der Installation von Software-Updates, insbesondere von System-BIOS-Updates, mit Ihrem Netzwerkadministrator.

Es gibt verschiedene Installationsverfahren für BIOS-Updates. Befolgen Sie die Anleitungen, die nach dem Herunterladen auf dem Bildschirm angezeigt werden. Wenn keine Anleitungen angezeigt werden, gehen Sie folgendermaßen vor:

- 1. Tippen Sie auf der Startseite auf  $\Omega$ , geben Sie Datei ein und tippen Sie dann auf Datei-Explorer.
- 2. Wählen Sie die gewünschte Festplatte. Dies ist im Allgemeinen "Lokale Festplatte (C:)".
- 3. Öffnen Sie auf dem zuvor notierten Pfad auf der Festplatte den Ordner, in dem sich das Update befindet.

4. Tippen Sie zweimal schnell auf die Datei mit der Dateierweiterung .exe (zum Beispiel Dateiname.exe).

Der BIOS-Installationsvorgang wird gestartet.

5. Führen Sie die Installation entsprechend den Anleitungen auf dem Bildschirm aus.

**HINWEIS:** Wenn eine Meldung über die erfolgreiche Installation angezeigt wird, können Sie die heruntergeladene Datei von Ihrer Festplatte löschen.

# <span id="page-47-0"></span>11 Verwendung der HP PC Hardware Diagnostics (UEFI)

HP PC Hardware Diagnostics ist eine Unified Extensible Firmware Interface (UEFI), mit der Sie Diagnosetests ausführen können, um zu überprüfen, ob die Tablet-Hardware ordnungsgemäß funktioniert. Das Tool wird außerhalb des Betriebssystems ausgeführt, um Hardwareausfälle, die möglicherweise durch das Betriebssystem oder andere Software-Komponenten verursacht werden, auszuschließen.

So starten Sie HP PC Hardware Diagnostics UEFI:

- 1. Schalten Sie das Tablet aus.
- 2. Halten Sie die Ein/Aus-Taste und die Leiser-Taste gleichzeitig gedrückt, bis das Tablet eingeschaltet wird.

Das Startmenü wird angezeigt.

- 3. Tippen Sie auf F2 Systemdiagnose.
- 4. Wenn sich das Diagnose-Tool öffnet, wählen Sie den Diagnosetesttyp, den Sie ausführen möchten, und folgen Sie dann den Anleitungen auf dem Bildschirm.
- **EX HINWEIS:** Wenn Sie einen Diagnosetest stoppen möchten, drücken Sie die Leiser-Taste.

# Herunterladen von HP PC Hardware Diagnostics (UEFI)

**EX** HINWEIS: Anleitungen für das Herunterladen von HP PC Hardware Diagnostics (UEFI) sind nur in englischer Sprache verfügbar.

Die bevorzugte Methode ist, UEFI auf Ihr Tablet herunterzuladen. Darüber hinaus können Sie UEFI auf ein USB-Gerät herunterladen. Abhängig vom Typ des USB-Geräts kann ein Adapter für den USB Type-C-Anschluss erforderlich sein, um Daten auf das Tablet zu übertragen.

Es gibt zwei Möglichkeiten zum Herunterladen von HP PC Hardware Diagnostics:

Option 1: HP PC Diagnostics-Startseite – Bietet Zugriff auf die neueste UEFI-Version

- 1. Gehen Sie zu<http://www.hp.com/go/techcenter/pcdiags>.
- 2. Klicken Sie auf den Download-Link unter HP PC Hardware Diagnostics und wählen Sie anschließend Ausführen.

Option 2: Support- und Treiber-Seiten – Bieten Downloads für frühere oder neuere Versionen eines bestimmten Produkts

- 1. Gehen Sie zu [http://www.hp.com.](http://www.hp.com)
- 2. Zeigen Sie auf Support im oberen Bereich der Seite und klicken Sie dann auf Treiber herunterladen.
- 3. Geben Sie im Textfeld den Produktnamen ein und klicken Sie dann auf Los.

– ODER –

Klicken Sie auf Jetzt suchen, damit HP Ihr Produkt automatisch erkennt.

- 4. Wählen Sie Ihr Modell und dann Ihr Betriebssystem aus.
- 5. Klicken Sie im Abschnitt Diagnostic (Diagnose) auf HP UEFI Support Environment. – oder –

Klicken Sie auf Download (Herunterladen) und wählen Sie dann Run (Ausführen).

# <span id="page-49-0"></span>12 Sichern und Wiederherstellen

Erstellen Sie Wiederherstellungsmedien, um Ihre Informationen zu schützen. Verwenden Sie dazu ein optionales externes Flash-Laufwerk und Windows-Dienstprogramme zum Sichern und Wiederherstellen, um Systemwiederherstellungspunkte zu sichern und zu erstellen. Bei einem Systemausfall können Sie diese Sicherungsdateien dann verwenden, um den Inhalt Ihres Tablets wiederherzustellen.

- WICHTIG: Wenn Sie Wiederherstellungsmedien erstellen oder für die Systemwiederherstellung verwenden, muss der Akku des Tablets zu mindestens 70 % aufgeladen sein, bevor Sie den Vorgang starten.
- **EX HINWEIS:** Um weitere Informationen zu Sicherungs- und Wiederherstellungsoptionen zu erhalten, suchen Sie in Windows unter "Hilfe und Support" nach entsprechenden Themen.

HP empfiehlt, die Wiederherstellungsverfahren auszudrucken und aufzubewahren, um sie für den Fall einer Systeminstabilität zur Hand zu haben.

HINWEIS: In Windows ist das Merkmal "Benutzerkontensteuerung" zur Verbesserung der Sicherheit Ihres Tablets enthalten. Sie werden möglicherweise aufgefordert, Ihre Erlaubnis zu erteilen bzw. ein Kennwort einzugeben, um Aufgaben ausführen zu können, wie das Installieren von Software, das Ausführen von Dienstprogrammen oder das Ändern der Windows-Einstellungen. Weitere Informationen hierzu finden Sie in Windows unter "Hilfe und Support".

# Erstellen von Wiederherstellungsmedien und Sicherungen

Die folgenden Methoden zur Erstellung von Wiederherstellungsmedien und Sicherungen sind verfügbar.

- Verwenden Sie den HP Recovery Manager, um nach dem erfolgreichen Einrichten des Tablets Wiederherstellungsmedien zu erstellen. Mit diesem Schritt wird das Windows-Zurücksetzungs-Image erstellt, das verwendet werden kann, um das ursprüngliche Betriebssystem neu zu installieren, wenn die Festplatte beschädigt ist oder ersetzt wurde. Informationen zum Erstellen von Wiederherstellungsmedien finden Sie unter Erstellen von Wiederherstellungsmedien auf Seite 40.
- Verwenden Sie Windows-Tools, um Systemwiederherstellungspunkte und Sicherungen von persönlichen Daten zu erstellen.

Weitere Informationen finden Sie unter [Sichern des Systems durch eine Datensicherung](#page-50-0) [auf Seite 41](#page-50-0).

#### Erstellen von Wiederherstellungsmedien

HP Recovery Manager ist ein Softwareprogramm, mit dem Sie Wiederherstellungsmedien (mit einem Flash-Laufwerk) erstellen können, nachdem Sie das Tablet erfolgreich eingerichtet haben. Die Wiederherstellungsmedien können verwendet werden, um das System wiederherzustellen, wenn die Festplatte beschädigt wurde. Durch die Systemwiederherstellung wird das ursprüngliche Betriebssystem neu installiert. Wiederherstellungsmedien können auch zum Reparieren des Systems verwendet werden, wenn Sie die Festplatte austauschen.

- <span id="page-50-0"></span>Geben Sie auf diese Wiederherstellungs-Tools Acht und bewahren Sie sie an einem sicheren Ort auf.
- HP Recovery Manager untersucht das Tablet und bestimmt die erforderliche Speicherkapazität für das Medium.
- Dieser Vorgang kann eine Stunde oder länger dauern. Unterbrechen Sie diesen Vorgang nicht.

So erstellen Sie Wiederherstellungsmedien:

- 1. Tippen Sie auf der Startseite auf  $\Omega$ , geben Sie recovery ein und wählen Sie dann HP Recovery Manager.
- 2. Wählen Sie Wiederherstellungsmedien erstellen und folgen Sie den Anleitungen auf dem Bildschirm.

## Sichern des Systems durch eine Datensicherung

Sie können nur die Daten wiederherstellen, die bereits in Ihrer letzten Sicherung enthalten sind. Sie sollten Datenträger zur Systemreparatur erstellen und Ihre erste Datensicherung unmittelbar nach der ersten Systemkonfiguration anlegen. Nach dem Hinzufügen von Software und Datendateien sollten Sie Ihr System erneut sichern. Führen Sie die Sicherungen regelmäßig durch, damit Sie stets über eine möglichst aktuelle Sicherung verfügen.

Rufen Sie für weitere Informationen zu den Windows-Backup-Funktionen "Hilfe und Support" in Windows auf.

## Wiederherstellen des Systems

Zum Wiederherstellen des Systems stehen mehrere Möglichkeiten zur Verfügung. Wählen Sie die Methode, die sich am besten für Ihre Situation und Ihre Kenntnisse eignet:

- Wenn Ihr Tablet nicht richtig funktioniert und Sie die Systemstabilität wiederherstellen müssen, können Sie mit der Windows-Option "Auffrischen" Ihr Tablet wieder auf die Standardwerte zurücksetzen und gleichzeitig alle wichtigen Daten beibehalten. Weitere Informationen hierzu finden Sie in Windows unter "Hilfe und Support".
- Windows-Wiederherstellungstools: Sie können die Windows-Funktion "Sichern und Wiederherstellen" verwenden, um Daten wiederherzustellen, die Sie zuvor gesichert haben. Sie können auch die Windows Systemstartreparatur verwenden, um Probleme zu beheben, die einen ordnungsgemäßen Start von Windows verhindern. Siehe [Verwenden der Windows-](#page-51-0)[Wiederherstellungstools auf Seite 42.](#page-51-0)
- F11 HP Recovery-Tools: Sie können die F11-Tools verwenden, um das ursprüngliches Festplatten-Image wiederherzustellen. Zum Image gehören das Windows-Betriebssystem und werksseitig installierte Software. Siehe [Verwenden der F11 HP Recovery-Tools auf Seite 42.](#page-51-0)
- Die Option "Windows Zurücksetzen" ermöglicht Ihnen eine detaillierte Neuformatierung Ihres Tablets oder das Entfernen persönlicher Informationen, bevor Sie Ihr Tablet abgeben oder dem Recycling zuführen. Weitere Informationen zu dieser Funktion finden Sie in Windows unter "Hilfe und Support".

**FINWEIS:** Wenn sich das Tablet nicht hochfahren (starten) lässt, kontaktieren Sie den Support.

## <span id="page-51-0"></span>Verwenden der Windows-Wiederherstellungstools

Wenn Ihr Tablet nicht richtig funktioniert und Sie die Systemstabilität wiederherstellen müssen, können Sie mit der Option "Windows Aktualisieren" neu starten und gleichzeitig alle wichtigen Daten beibehalten.

Windows-Wiederherstellungstools bieten Ihnen die Möglichkeit, zuvor gesicherte Informationen wiederherzustellen und das Tablet zu aktualisieren.

Die Option "Windows Zurücksetzen" ermöglicht Ihnen eine detaillierte Neuformatierung Ihres Tablets oder das Entfernen persönlicher Informationen, bevor Sie Ihr Tablet abgeben oder dem Recycling zuführen. Weitere Informationen zu dieser Funktion finden Sie in Windows unter "Hilfe und Support".

Um Daten wiederherzustellen, die Sie zuvor gesichert haben, lesen Sie in Windows unter "Hilfe und Support" die Schritte zum Wiederherstellen von Dateien und Ordnern durch.

So stellen Sie mit der Windows-Starthilfe Informationen wieder her:

**ACHTUNG:** Manche Systemstartreparatur-Optionen werden die Festplatte vollständig löschen und neu formatieren. Alle von Ihnen erstellten Dateien sowie jegliche auf dem Tablet installierte Software werden unwiderruflich gelöscht. Nach Abschluss der Neuformatierung stellt das Wiederherstellungsverfahren das Betriebssystem, die Treiber, die Software und die Dienstprogramme aus der Sicherung her, die für die Wiederherstellung angelegt wurde.

HINWEIS: Ein externes Flashlaufwerk kann für diesen Vorgang erforderlich sein.

- 1. Sichern Sie nach Möglichkeit alle persönlichen Dateien (Backup).
- 2. Wenn möglich, prüfen Sie, ob die Windows Partition vorhanden ist. Tippen Sie auf der Startseite auf  $\Omega$ , geben Sie Datei ein und tippen Sie dann auf Datei-Explorer.
- 3. Wenn die Windows-Partition aufgeführt wird, fahren Sie das Tablet herunter.
	- **WEIS:** Wenn die Windows-Partition nicht aufgeführt wird, können Sie eine Wiederherstellung mithilfe der F11 HP Recovery-Tools versuchen. Siehe Verwenden der F11 HP Recovery-Tools auf Seite 42.
- 4. Um das Tablet zu starten, drücken Sie gleichzeitig die Ein/Aus-Taste und die Leiser-Taste.

Das Startmenü wird angezeigt.

- 5. Tippen Sie auf F11 HP Recovery.
- 6. Wählen Sie Problembehandlung, wählen Sie Erweiterte Optionen und anschließend Systemstartreparatur.
- 7. Folgen Sie den Anleitungen auf dem Bildschirm.

**EX** HINWEIS: Um weitere Informationen zur Wiederherstellung von Daten mit den Windows-Tools zu erhalten, suchen Sie in Windows unter "Hilfe und Support" nach entsprechenden Themen.

## Verwenden der F11 HP Recovery-Tools

ACHTUNG: Bei Verwendung von F11 HP Recovery-Tools werden die Inhalte der Festplatte vollständig gelöscht und die Festplatte wird neu formatiert. Alle von Ihnen erstellten Dateien sowie jegliche von Ihnen auf dem Tablet installierte Software werden unwiderruflich gelöscht. Das Tool installiert das Betriebssystem, die Treiber, die Windows-Updates und die Sprachpakete, die herstellerseitig vorinstalliert waren, erneut. Alle anderen Softwareanwendungen müssen von <http://www.hp.com/support> oder aus dem Windows Store heruntergeladen werden.

Sie können die HP Wiederherstellungspartition zur Wiederherstellung verwenden (nur bestimmte Modelle).

#### **EX HINWEIS:** Wenn Sie mithilfe der HP Wiederherstellungspartition keine Wiederherstellung durchführen können, ist es möglich, Wiederherstellungsmedien für Ihr Tablet von HP zu erwerben. Sehen Sie im Booklet der weltweiten Telefonnummern nach, welches Ihrem Tablet beigefügt ist. Sie können die Kontaktinformationen auch auf der HP Website finden. Gehen Sie zu [http://www.hp.com/](http://www.hp.com/support) [support](http://www.hp.com/support), wählen Sie Ihr Land oder Ihre Region und folgen Sie den Anweisungen auf dem Bildschirm.

Anleitungen zur Verwendung von Wiederherstellungsmedien von HP finden Sie unter Wiederherstellen des ursprünglichen Festplatten-Image mithilfe der HP Wiederherstellungsmedien auf Seite 43.

#### Wiederherstellen des ursprünglichen Festplatten-Image mithilfe der HP Wiederherstellungspartition (nur bestimmte Modelle)

- 1. Sichern Sie nach Möglichkeit alle persönlichen Dateien (Backup).
- 2. Fahren Sie das Tablet herunter.
- 3. Um das Tablet zu starten, drücken Sie gleichzeitig die Ein/Aus-Taste und die Leiser-Taste.

Das Startmenü wird angezeigt.

4. Tippen Sie auf F11 HP Recovery, wählen Sie Fehlerbehebung, dann Recovery Manager und anschließend Systemwiederherstellung. Folgen Sie dann den Anleitungen auf dem Bildschirm.

Wiederherstellen des ursprünglichen Festplatten-Image mithilfe der HP Wiederherstellungsmedien

- 1. Sichern Sie nach Möglichkeit alle persönlichen Dateien (Backup).
- 2. Fahren Sie das Tablet herunter.
- 3. Legen Sie die HP Wiederherstellungsmedien ein, die Sie vom Support erhalten haben, und starten Sie das Tablet neu.
- **Form HINWEIS:** Wenn das Tablet nicht automatisch in HP Recovery Manager startet, ändern Sie die Startreihenfolge. Siehe [Ändern der Bootgerätereihenfolge auf Seite 44](#page-53-0).
- 4. Folgen Sie den Anleitungen auf dem Bildschirm.

## <span id="page-53-0"></span>Ändern der Bootgerätereihenfolge

So ändern Sie die Bootreihenfolge, sodass Sie von einem externen Gerät starten können.

- **FINWEIS:** Ein externes Flashlaufwerk ist für diesen Vorgang erforderlich.
	- 1. Sichern Sie nach Möglichkeit alle persönlichen Dateien (Backup).
	- 2. Fahren Sie das Tablet herunter.
	- 3. Verbinden Sie das externe Flashlaufwerk.
	- 4. Schalten Sie das Tablet aus.
	- 5. Halten Sie die Ein/Aus-Taste und die Leiser-Taste gleichzeitig gedrückt, bis das Tablet eingeschaltet wird.

Das Startmenü wird angezeigt.

- 6. Tippen Sie auf F9 Boot Options.
- 7. Wählen Sie das externe Flashlaufwerk als Startgerät.
- 8. Starten Sie das Tablet neu.

# <span id="page-54-0"></span>13 Support

# Kontaktieren des Supports

Wenn Ihre Fragen nicht mithilfe der Informationen in diesem Benutzerhandbuch oder mithilfe von HP Support Assistant beantwortet werden, können Sie den Support kontaktieren. Informationen zum Support in den USA finden Sie unter <http://www.hp.com/go/contactHP>. Informationen zum Support weltweit finden Sie unter [http://welcome.hp.com/country/us/en/wwcontact\\_us.html.](http://welcome.hp.com/country/us/en/wwcontact_us.html)

Hier haben Sie folgende Möglichkeiten:

- Online-Chat mit einem HP Techniker
- **FY HINWEIS:** Wenn ein Chat mit einem Support-Mitarbeiter in einer bestimmten Sprache nicht verfügbar ist, ist er in Englisch verfügbar.
- Telefonnummern des Supports finden
- Nach einem HP Service Center suchen

# <span id="page-55-0"></span>**Etiketten**

Die am Tablet angebrachten Etiketten enthalten Informationen, die Sie möglicherweise bei der Fehlerbeseitigung oder bei Mitnahme des Tablets ins Ausland benötigen:

- WICHTIG: Das in diesem Abschnitt beschriebene Etikett befindet sich auf der Rückseite des Tablets.
	- Service-Etikett liefert wichtige Informationen zur Identifizierung Ihres Tablets. Wenn Sie sich an den Support wenden, werden Sie wahrscheinlich nach der Seriennummer gefragt und möglicherweise auch nach der Produktnummer oder der Modellnummer. Suchen Sie diese Nummern heraus, bevor Sie sich an den Support wenden.

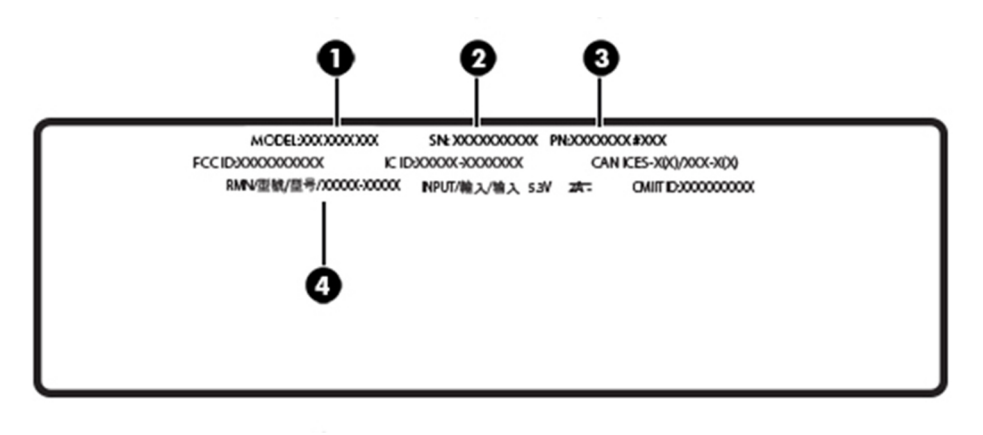

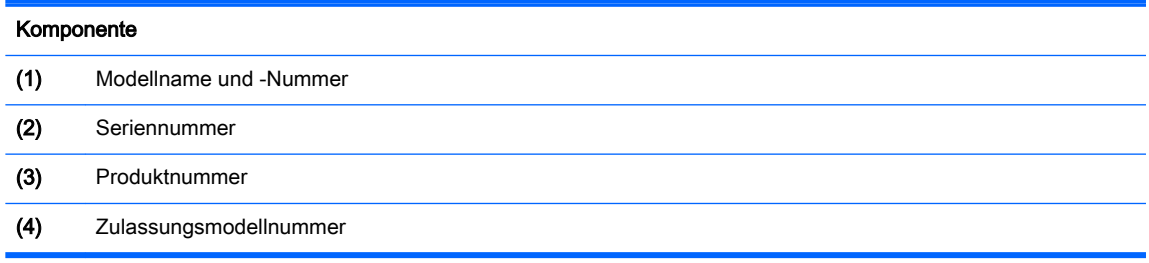

- Zulassungsetikett(en) enthält/enthalten Zulassungsinformationen für das Tablet.
- Zulassungsetikett(en) für Wireless-Geräte enthalten Informationen zu optionalen Wireless-Geräten und die amtlichen Zulassungssymbole für die Länder oder Regionen, in denen die Geräte für die Verwendung zugelassen sind.

# <span id="page-56-0"></span>14 Elektrostatische Entladung

Unter elektrostatischer Entladung wird die Freisetzung statischer Ladung beim Kontakt zweier Objekte verstanden, beispielsweise der elektrische Schlag, den Sie spüren, wenn Sie über einen Teppichboden gehen und eine Türklinke aus Metall anfassen.

Die Entladung statischer Elektrizität über einen Finger oder einen anderen Leiter kann elektronische Bauteile beschädigen. Beachten Sie folgende Vorsichtsmaßnahmen, um Schäden am Tablet oder an den Laufwerken und einen Datenverlust zu vermeiden:

- Wenn die Anleitungen zur Installation oder zum Ausbau vorschreiben, dass die Stromzufuhr zum Tablet unterbrochen werden muss, stellen Sie sicher, dass es ordnungsgemäß geerdet ist.
- Bewahren Sie die Komponenten bis zur Installation in gegen elektrostatische Aufladung geschützten Behältnissen auf.
- Vermeiden Sie es, Stifte, Leitungen und Schaltungsbauteile zu berühren. Vermeiden Sie möglichst den Kontakt mit elektronischen Komponenten.
- Verwenden Sie nicht-magnetische Werkzeuge.
- Bevor Sie Komponenten berühren, entladen Sie statische Elektrizität, indem Sie eine unlackierte Metalloberfläche berühren.
- Wenn Sie eine Komponente entfernen, bewahren Sie sie in einem elektrostatikgeschützten Behältnis auf.

# <span id="page-57-0"></span>15 Eingabehilfen

HP entwickelt, produziert und vermarktet Produkte und Services, die allen Menschen, auch Personen mit Behinderungen, zugänglich sind und von diesen entweder selbstständig oder mit entsprechenden Hilfsgeräten verwendet werden können.

# Unterstützte Hilfstechnologien

HP Produkte unterstützen eine Vielzahl an Hilfstechnologien, die das Betriebssystem umfasst und können so konfiguriert werden, dass zusätzliche Hilfstechnologien verwendet werden können. Verwenden Sie die Suchfunktion auf Ihrem Gerät für weitere Informationen zu Funktionen der Eingabehilfen.

**Fill HINWEIS:** Für weitere Informationen zu einem bestimmten Hilfstechnologieprodukt kontaktieren Sie bitte den Kundensupport für dieses Produkt.

## Kontaktieren des Supports

Da wir die Barrierefreiheit unserer Produkte und Services ständig weiterentwickeln, freuen wir uns über Feedback von Benutzern. Wenn Sie mit einem Produkt ein Problem haben oder wenn Sie uns über Eingabehilfefunktionen informieren möchten, die Ihnen geholfen haben, kontaktieren Sie uns bitte unter der Telefonnummer +1 (888) 259-5707, Montag bis Freitag von 06:00 - 21:00 Uhr, Mountain Time (Nordamerika). Wenn Sie gehörlos oder schwerhörig sind und TRS/VRS/WebCapTel verwenden, kontaktieren Sie uns bitte unter der Telefonnummer +1 (877) 656-7058, Montag bis Freitag von 06:00 - 21:00 Uhr, Mountain Time (Nordamerika), wenn Sie technischen Support benötigen oder Fragen zu Eingabehilfen haben.

**WEIS:** Support ist nur in englischer Sprache verfügbar.

# <span id="page-58-0"></span>**Index**

### A

Akku Energie sparen [20](#page-29-0) Entladen [20](#page-29-0) Informationsquellen [20](#page-29-0) Werksseitig versiegelt [20](#page-29-0) Akkubetrieb [20](#page-29-0) Aktualisieren von Programmen und Treibern [25](#page-34-0) Anschließen an die externe Netzstromversorgung [21](#page-30-0) Anschlüsse Miracast [13](#page-22-0) USB Type-C-Ladeanschluss [6](#page-15-0) Antivirensoftware verwenden [31](#page-40-0) Ausschalten des Tablets [21](#page-30-0)

#### B

Betriebstaste [5](#page-14-0) Bewegungen, Verwenden [14](#page-23-0) BIOS Updates [35](#page-44-0) Version ermitteln [35](#page-44-0) Bluetooth Gerät [10](#page-19-0) Bluetooth-Etikett [46](#page-55-0) Verbinden [11](#page-20-0) Wireless-Gerät [7](#page-16-0) Buchsen Combo für Audioausgang (Kopfhörer)/Audioeingang (Mikrofon) [4](#page-13-0)

#### C

Combo-Buchse für Audioausgang (Kopfhörer)/Audioeingang (Mikrofon) Beschreibung [4](#page-13-0) Computer Setup BIOS administrator password (BIOS-Administratorkennwort) [29](#page-38-0)

#### E

Eingabehilfen [48](#page-57-0) Einrichten des Kennworts für die Reaktivierung [19](#page-28-0) Elektrostatische Entladung [47](#page-56-0) Energiesparmodus Beenden [5,](#page-14-0) [19](#page-28-0) Einleiten [5,](#page-14-0) [19](#page-28-0) Energiesparmodus einleiten [19](#page-28-0) Etiketten Bluetooth-Etikett [46](#page-55-0) Seriennummer [46](#page-55-0) WI AN [46](#page-55-0) Zulassung [46](#page-55-0) Zulassungsetiketten für Wireless-Geräte [46](#page-55-0) Externe Netzstromversorgung anschließen [21](#page-30-0)

#### F

F11 Recovery [42](#page-51-0) Festplattenwiederherstellung [42](#page-51-0) Firewallsoftware [31](#page-40-0) Firmen-WLAN, Verbindung [8](#page-17-0)

#### G

Gleiten mit einem Finger - Touchscreen-Bewegung [17](#page-26-0) GPS [10](#page-19-0) Größe der microSD-Karte [6](#page-15-0)

#### H

Herunterfahren [21](#page-30-0) High-Definition-Geräte, anschließen [13](#page-22-0) HP Mobile Connect [9](#page-18-0) HP PC-Hardware Diagnostics (UEFI) Herunterladen [38](#page-47-0) HP Touchpoint Manager [32](#page-41-0)

### I

Installieren Wichtige Sicherheits-Updates [32](#page-41-0)

Internetsicherheitssoftware verwenden [31](#page-40-0)

#### K

Kameras, Beschreibung [5](#page-14-0) Kennwörter BIOS-Administratorkennwort [29](#page-38-0) Setup Utility (BIOS) [29](#page-38-0) Windows [29](#page-38-0) Komponenten [4](#page-13-0) Kritische Sicherheits-Updates installieren [32](#page-41-0)

## L

Ladeanschluss, Beschreibung [6](#page-15-0) Lautsprecher Beschreibung [5](#page-14-0) Lautstärke Einstellen [12](#page-21-0) Tasten [12](#page-21-0) Lautstärketaste, Beschreibung [5](#page-14-0) Lesegerät für microSD-Karten, Beschreibung [6](#page-15-0)

### M

microSD-Karte Einsetzen [23](#page-32-0) Entfernen [24](#page-33-0) Unterstützte Formate [23](#page-32-0) Mikrofone, identifizieren [5](#page-14-0) Miracast [13](#page-22-0)

### N

NFC-Bereich, Beschreibung [5](#page-14-0) NFC verwenden [11](#page-20-0)

### O

Öffentliches WLAN, Verbindung [8](#page-17-0)

### P

Pflege des Tablets [25](#page-34-0) POGO-Steckverbinder, Beschreibung [6](#page-15-0)

Produktname und -nummer, Tablet [46](#page-55-0)

#### R

Reinigen des Tablets [25](#page-34-0) Reisen mit dem Tablet [26](#page-35-0), [46](#page-55-0)

#### S

Seriennummer [46](#page-55-0) Setup Utility (BIOS), Kennwörter [29](#page-38-0) Sichern von Software und Daten [33](#page-42-0) SIM-Karte Einsetzen [6](#page-15-0) Entfernen [6](#page-15-0) SIM-Kartensteckplatz, Beschreibung [6](#page-15-0) Software-Updates installieren [31](#page-40-0) Sound-Einstellungen, Verwendung [12](#page-21-0) **Steckplätze** Lesegerät für microSD-Karten [6](#page-15-0) SIM-Karte [6](#page-15-0) Streichbewegungen von der oberen und unteren Kante - Touchscreen-Bewegung [17](#page-26-0) Streichen von der linken Kante aus - Touchscreen-Bewegung [16](#page-25-0) Streichen von der rechten Kante aus - Touchscreen-Bewegung [16](#page-25-0) **Stromversorgung** Akku [20](#page-29-0) Netzbetrieb [21](#page-30-0) System reagiert nicht [21](#page-30-0) Systemwiederherstellungspunkt, erstellen [40](#page-49-0)

#### T

Taste Energie [5](#page-14-0) Lauter [5](#page-14-0) Lautstärke [12](#page-21-0) Leiser [5](#page-14-0) Windows [5](#page-14-0) Tasten Lautstärke [12](#page-21-0) Touchscreen-Bewegungen Gleiten mit einem Finger [17](#page-26-0)

Streichbewegungen von der oberen und unteren Kante [17](#page-26-0) Streichen von der linken Kante aus [16](#page-25-0) Streichen von der rechten Kante aus [16](#page-25-0) Tippen [14](#page-23-0) Zwei-Finger-Bildlauf [14](#page-23-0) Zwei Finger zusammen/ auseinander, um zu zoomen [15](#page-24-0) Touchscreen-Bewegung für das Tippen [14](#page-23-0) TPM Embedded Security [32](#page-41-0)

#### U

Unterseite [46](#page-55-0) USB-Ladeanschluss, Beschreibung [6](#page-15-0)

#### V

Verbindung zu einem WLAN [8](#page-17-0) Versand des Tablets [26](#page-35-0) Verwenden von HP Client Security [32](#page-41-0) Verwenden von Kennwörtern [28](#page-37-0) Verwendung der Sound-Einstellungen [12](#page-21-0) Video [13](#page-22-0)

#### W

Wartung Aktualisieren von Programmen und Treibern [25](#page-34-0) Webcam [13](#page-22-0) Webcams, Beschreibung [5](#page-14-0) Wiederherstellen Energieoptionen [41](#page-50-0) Wiederherstellen der Festplatte [42](#page-51-0) Wiederherstellungsmedien Erstellen [40](#page-49-0) Erstellen mit HP Recovery Manager [41](#page-50-0) Wiederherstellungspartition [42](#page-51-0) Windows Systemwiederherstellungspunk t [40](#page-49-0) Windows-Kennwörter [29](#page-38-0) Windows-Taste, Beschreibung [5](#page-14-0)

Wireless-Bedienelemente Betriebssystem [7](#page-16-0) Wireless-Gerät, Zulassungsetikett [46](#page-55-0) Wireless-Netzwerk (WLAN) Firmen-WLAN, Verbindung [8](#page-17-0) Öffentliches WLAN, Verbindung [8](#page-17-0) schützen [32](#page-41-0) Verbindung herstellen [8](#page-17-0) WLAN-Antennen, Beschreibung [6](#page-15-0) WLAN-Etikett [46](#page-55-0) WLAN-Gerät [46](#page-55-0) WWAN-Antennen, Beschreibung [5](#page-14-0) WWAN-Gerät [8](#page-17-0)

### Z

ZIF-Erweiterungssteckplatz, Beschreibung [6](#page-15-0) Zulassungsinformationen Wireless-Gerät, Zulassungsetiketten [46](#page-55-0) Zulassungsetikett [46](#page-55-0) Zwei-Finger-Bildlauf - Touchscreen-Bewegung [14](#page-23-0) Zwei Finger zusammen/ auseinander, um zu zoomen - Touchscreen-Bewegung [15](#page-24-0)